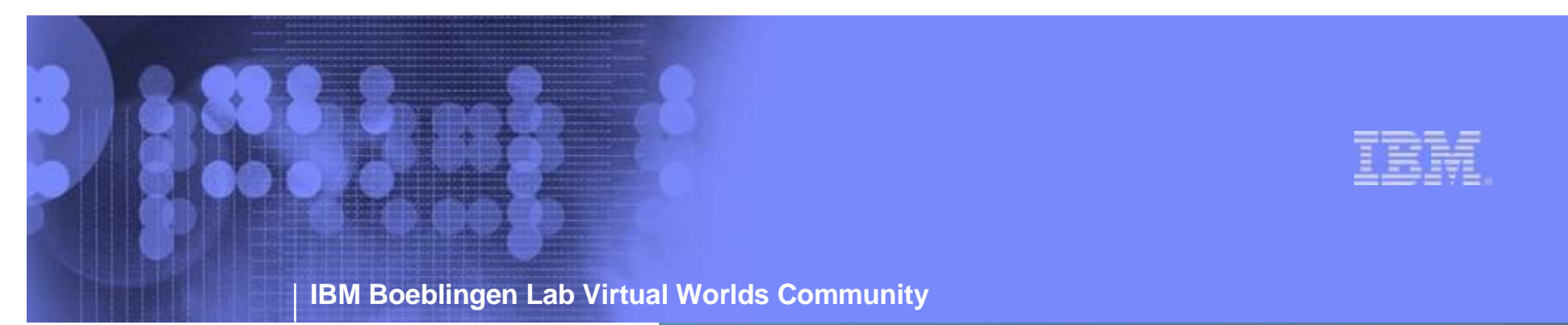

*My First Day in SecondLife*

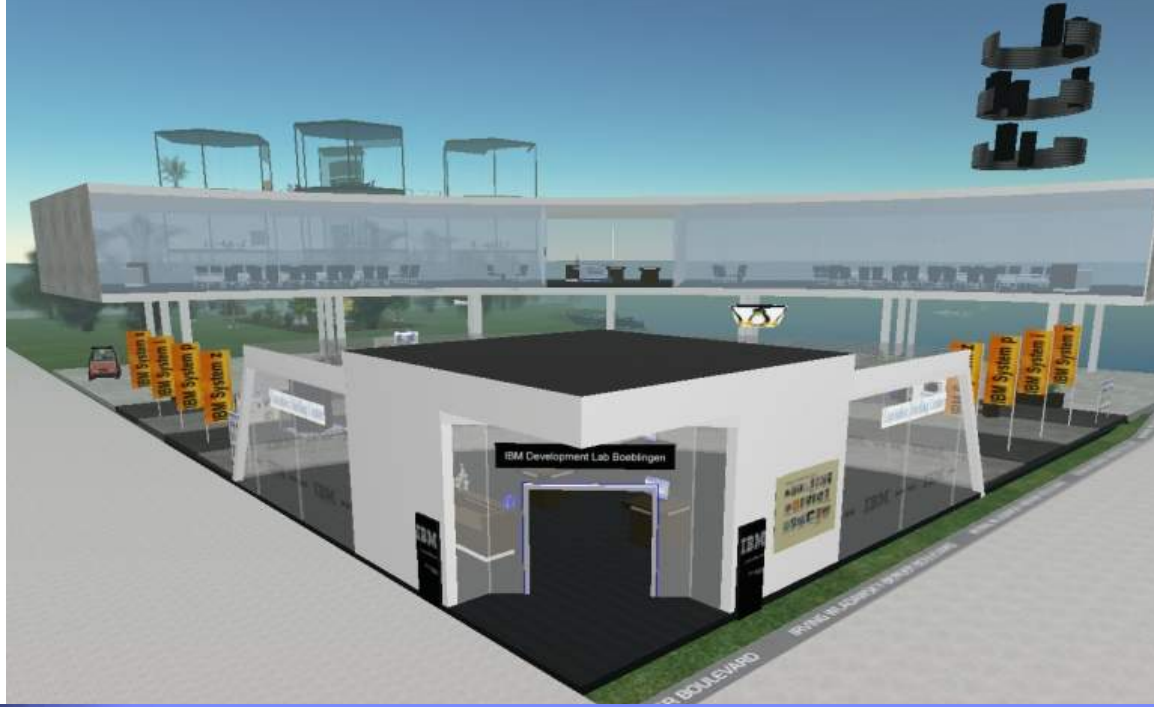

*Rene Toll ByronStar Comet 03/25/2008*

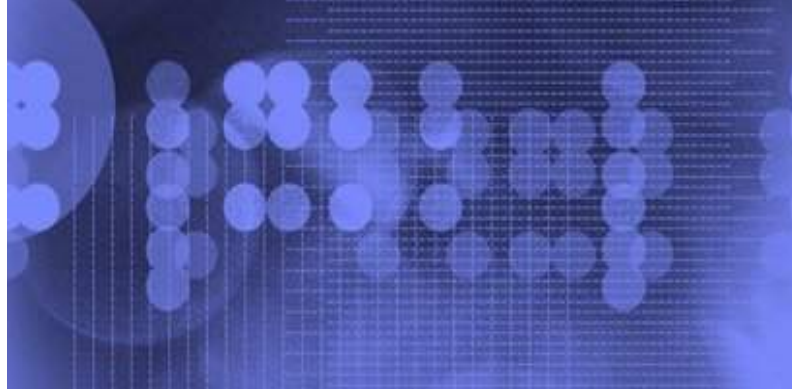

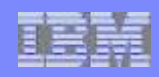

## **Content**

- Minimum System Requirements
- Getting an account
- First Steps
	- How to find us
	- How to communicate

– ...

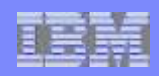

## **Minimum System Requirements**

#### ● PC:

- High Speed Internet Connection: Cable or DSL
- Operating System: Windows XP (Service Pack 2)

OR Windows 2000 (Service Pack 4)

OR Windows Vista

- Computer Processor: 800MHz Pentium III or Athlon, or better
- Computer Memory: 256MB or better
- Video/Graphics Card:

nVidia GeForce 2, GeForce 4mx, or better

OR ATI Radeon 8500, 9250, or better

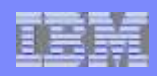

## **Minimum System Requirements**

#### ● Mac:

- High Speed Internet Connection: Cable or DSL
- Operating System: Mac OS X 10.3.9 or better
- Computer Processor: 1 GHz G4 or better
- Computer Memory: 512MB or better
- Video/Graphics Card:

nVidia GeForce 2, GeForce 4mx, or better

OR ATI Radeon 8500, 9250, or better

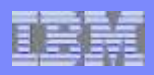

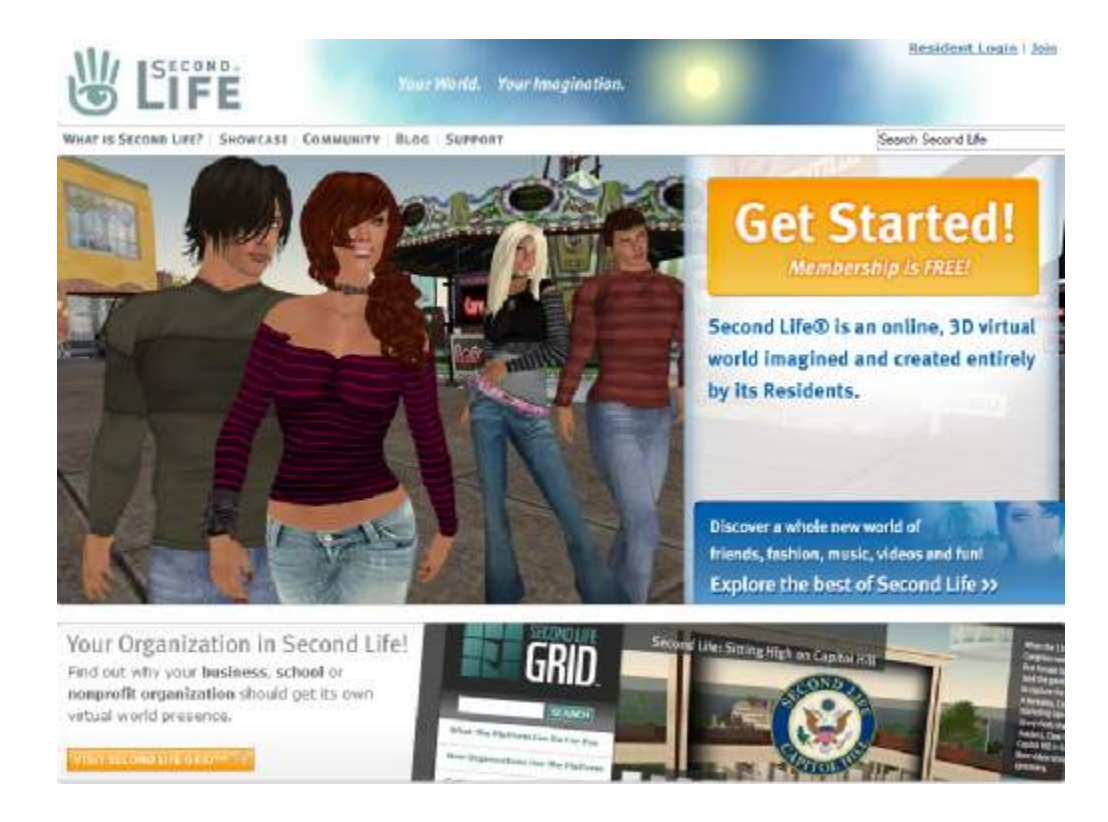

- Browse to <http://www.secondlife.com>
- Click "Get Started!"

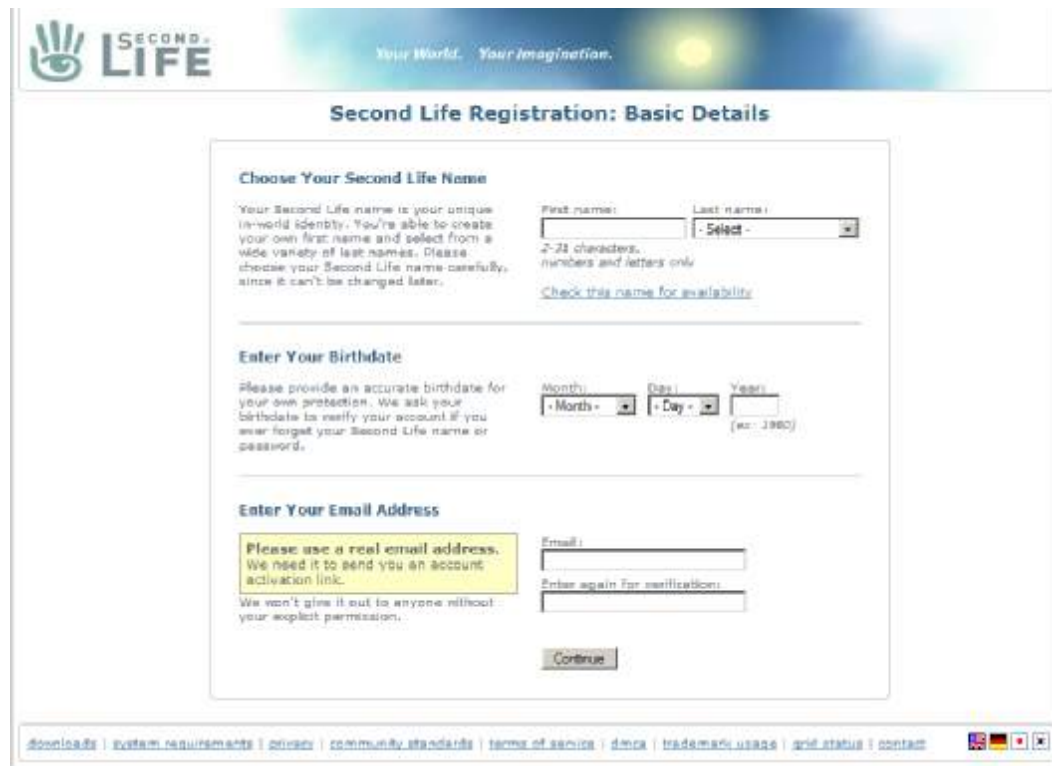

- Enter a fictional first name and select a last name from the list
- Attention: you can NOT change this name later

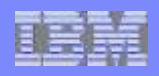

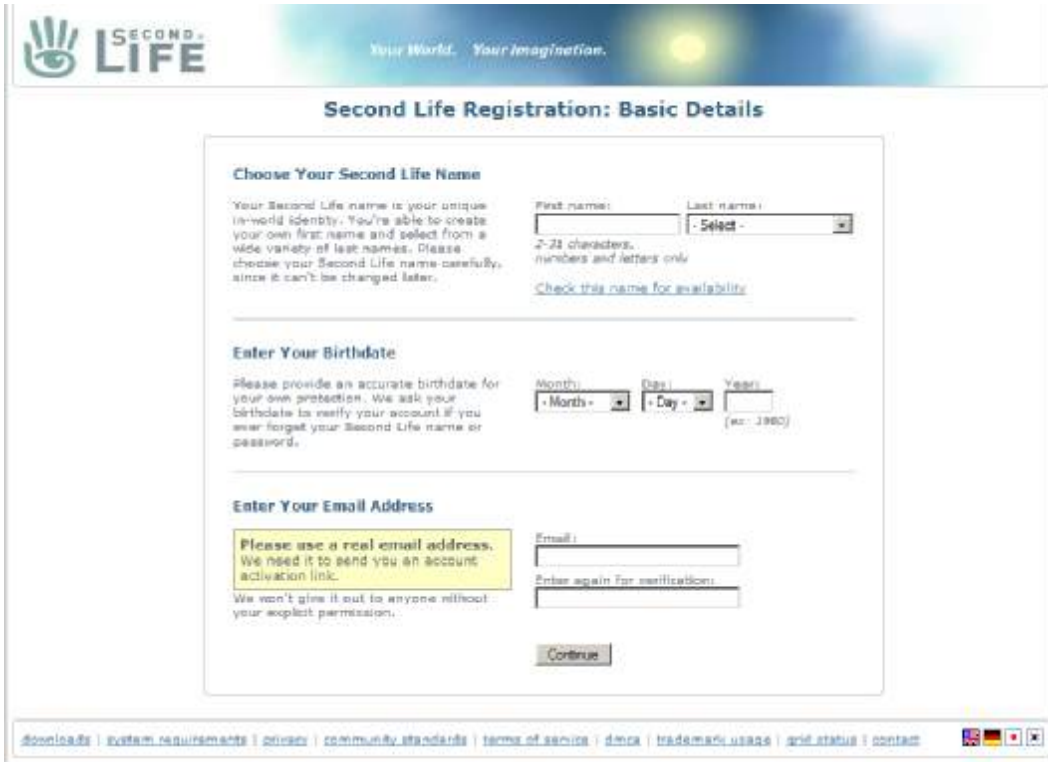

● Enter your birthdate

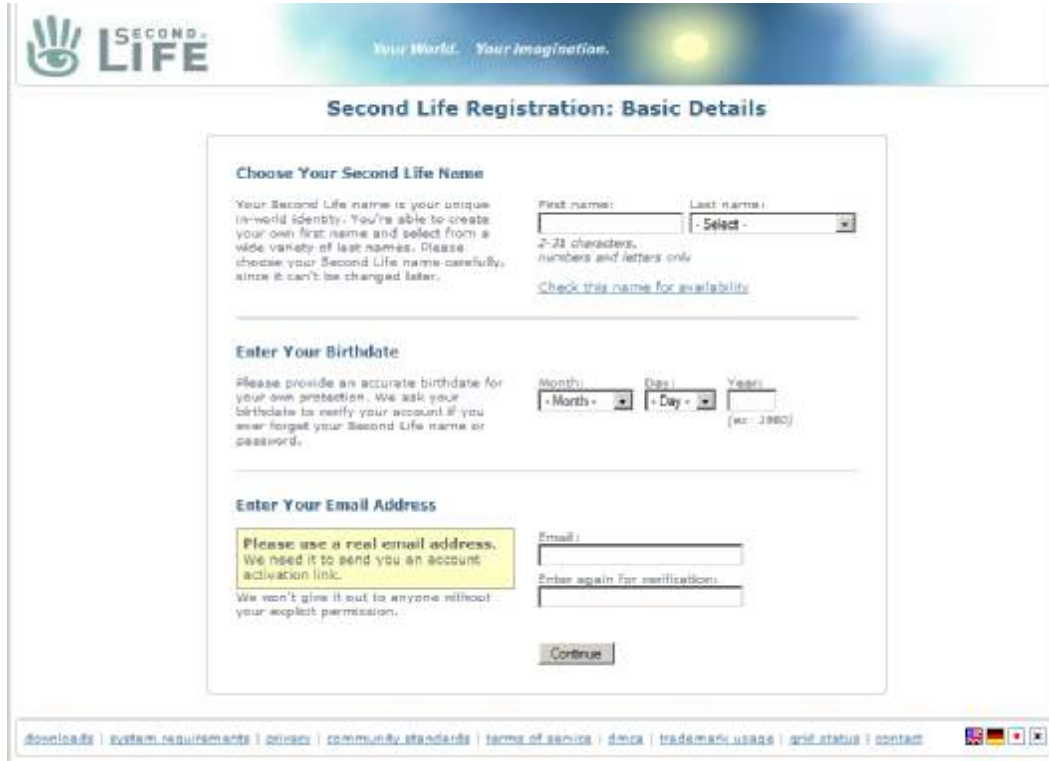

- Enter and confirm your Email address
- Click "Continue"

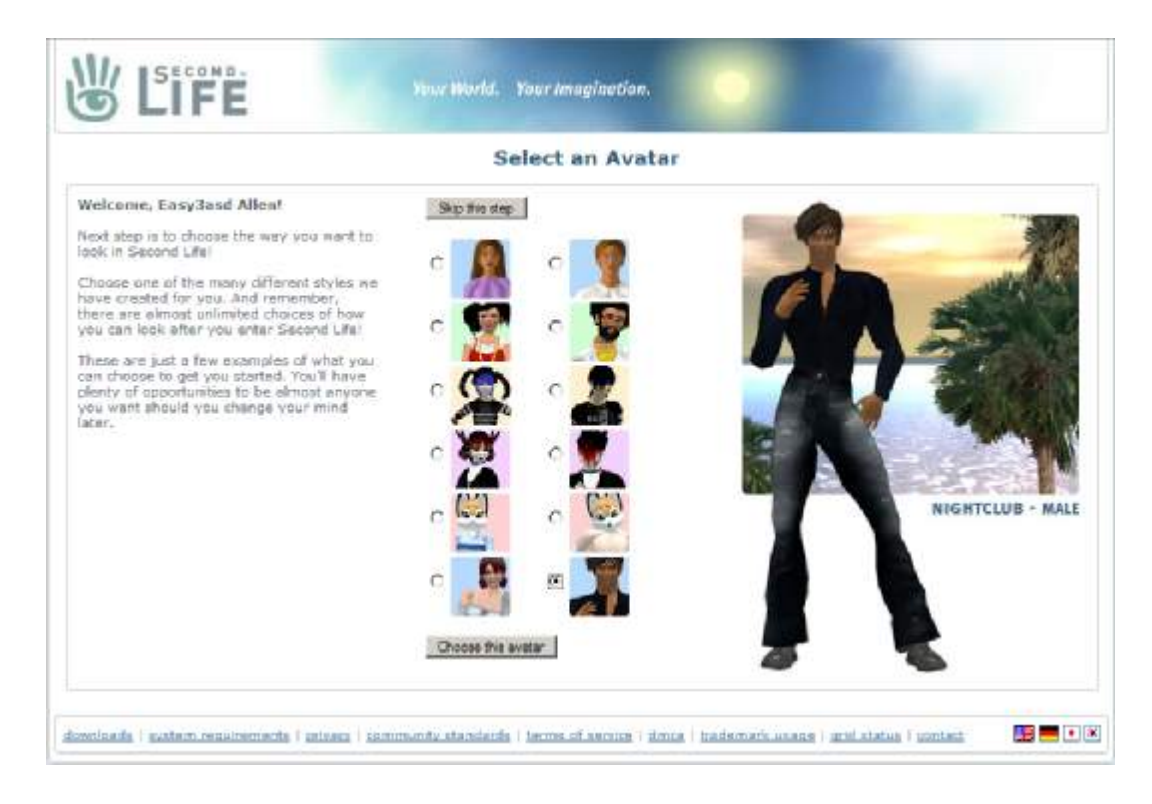

- Chose an avatar and click "Choose this avatar"
- You are able to change your appearence later

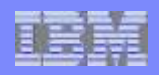

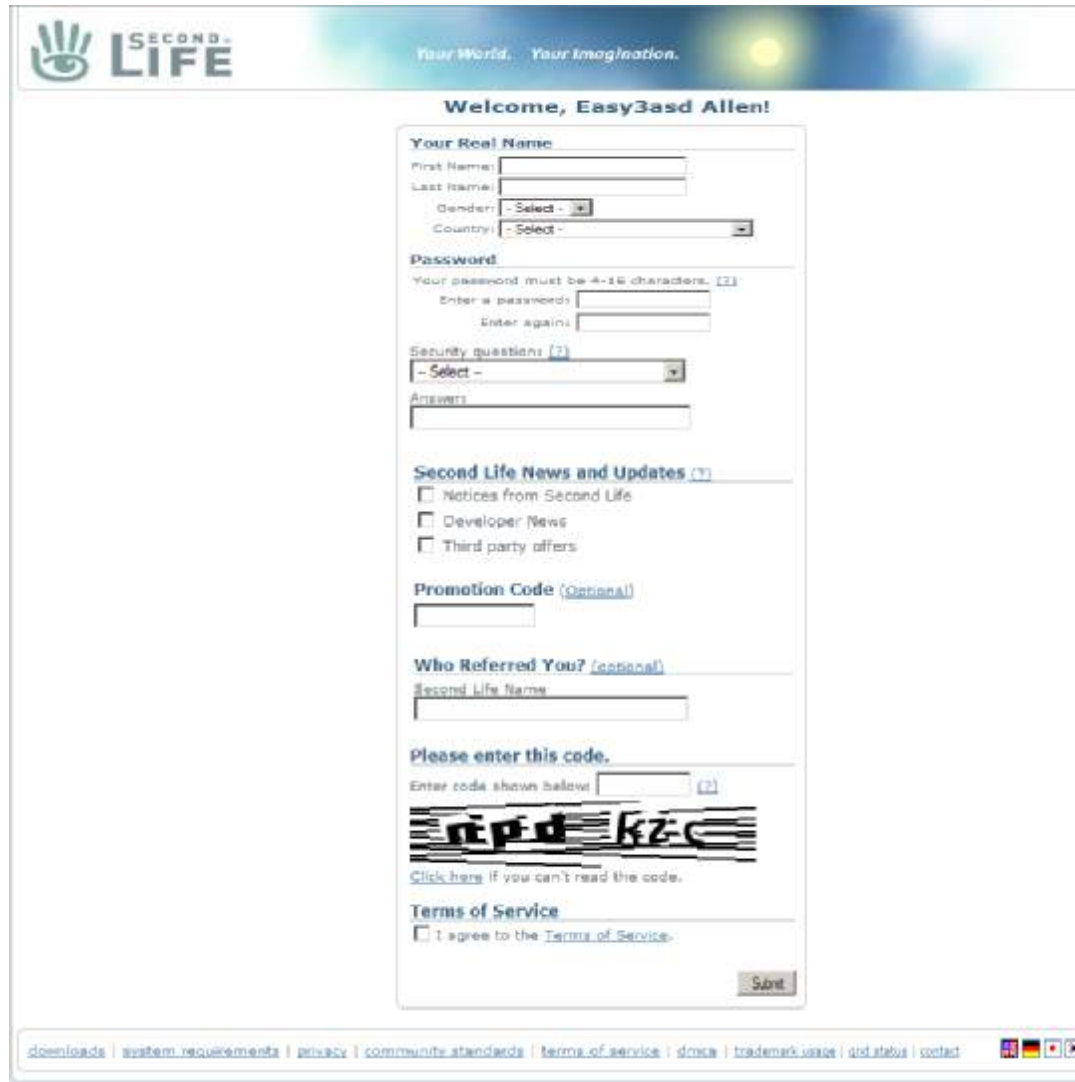

**•** Enter your personal data

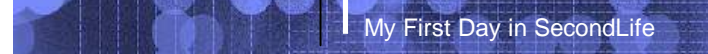

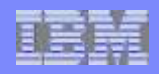

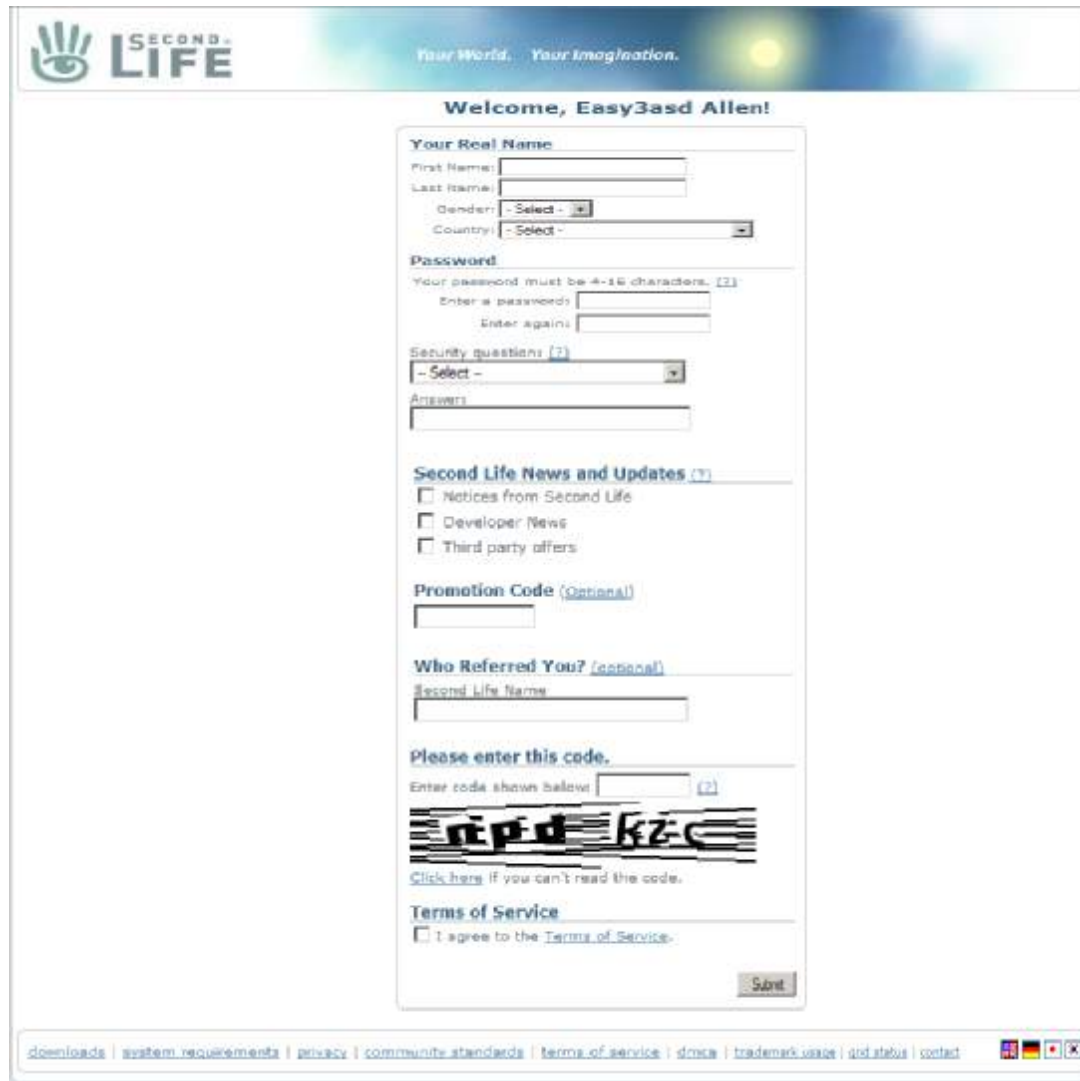

• Specify your password and your security question

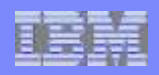

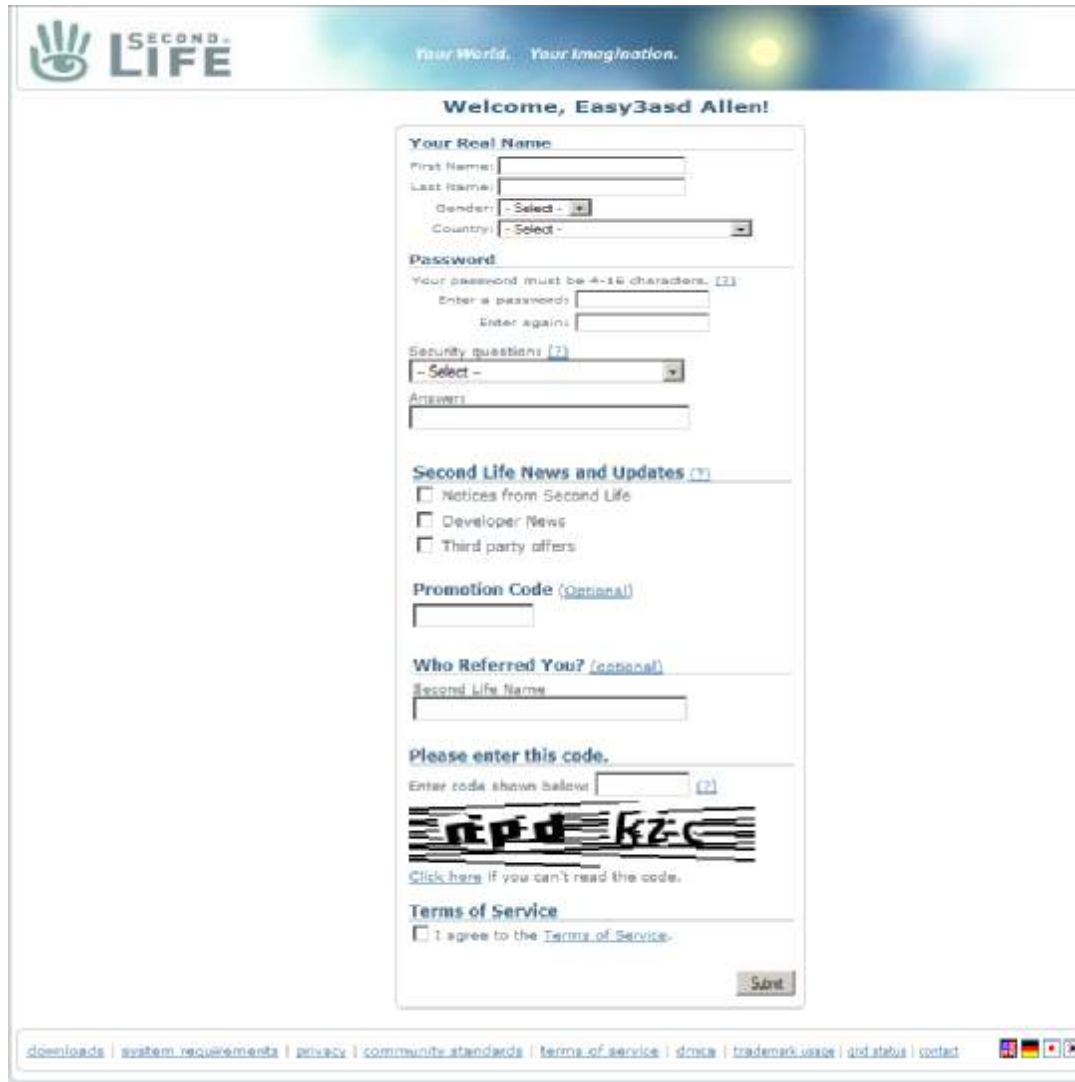

● Enter the displayed code

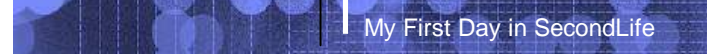

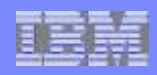

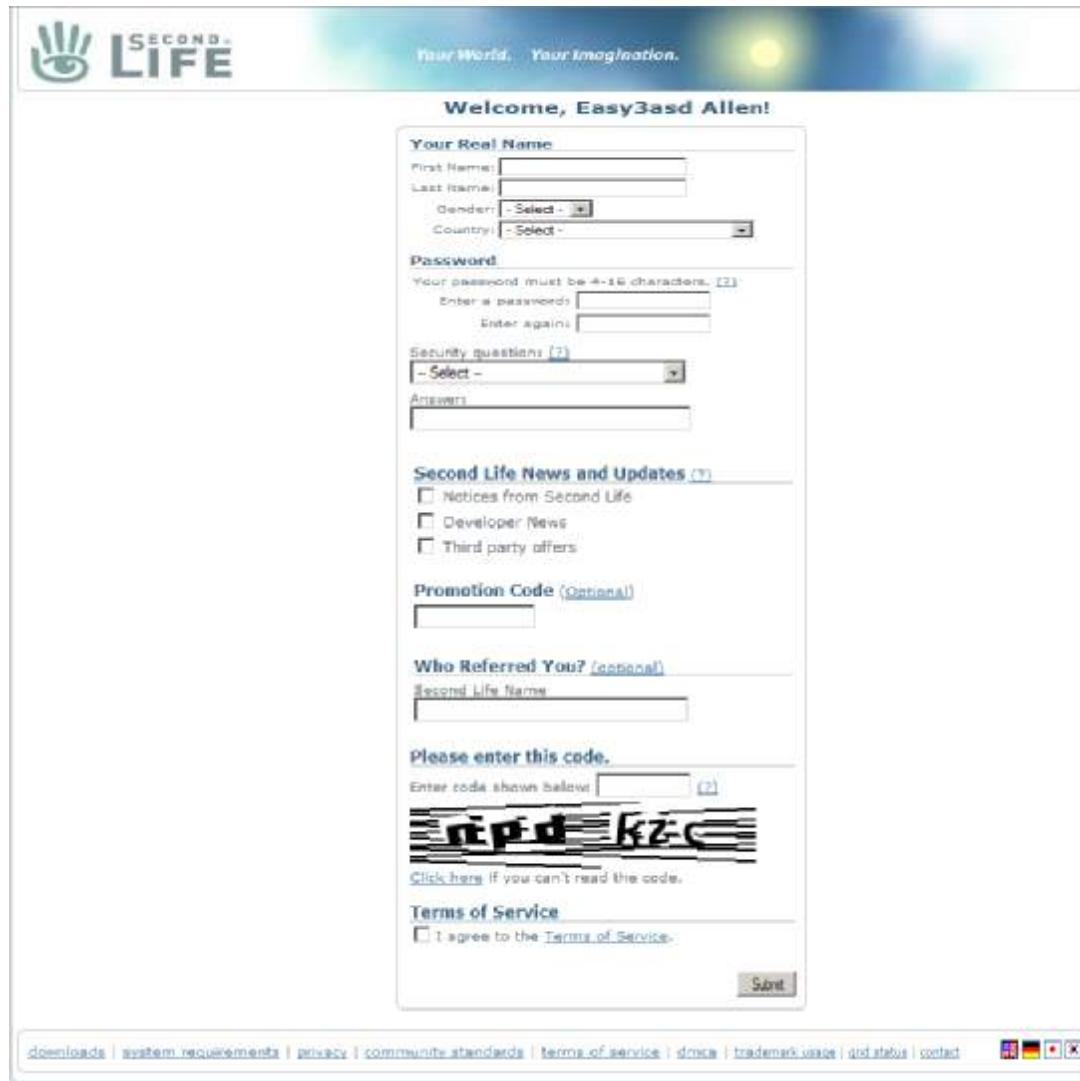

● Accept the Term of Service and click "Submit"

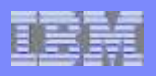

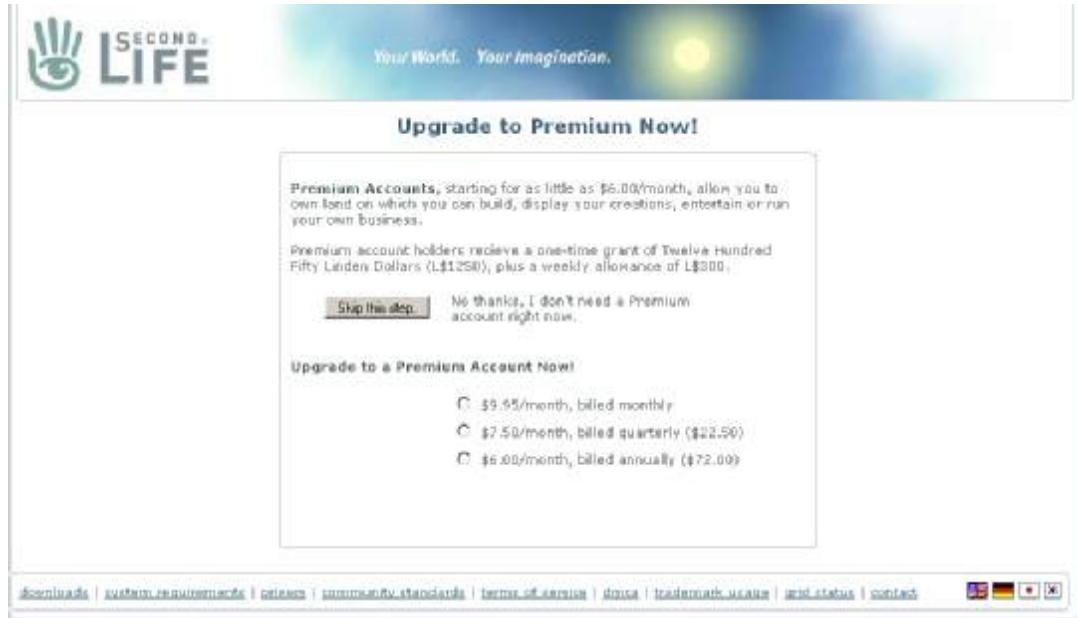

● To create a priceless account click "Skip this step"

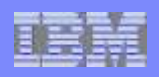

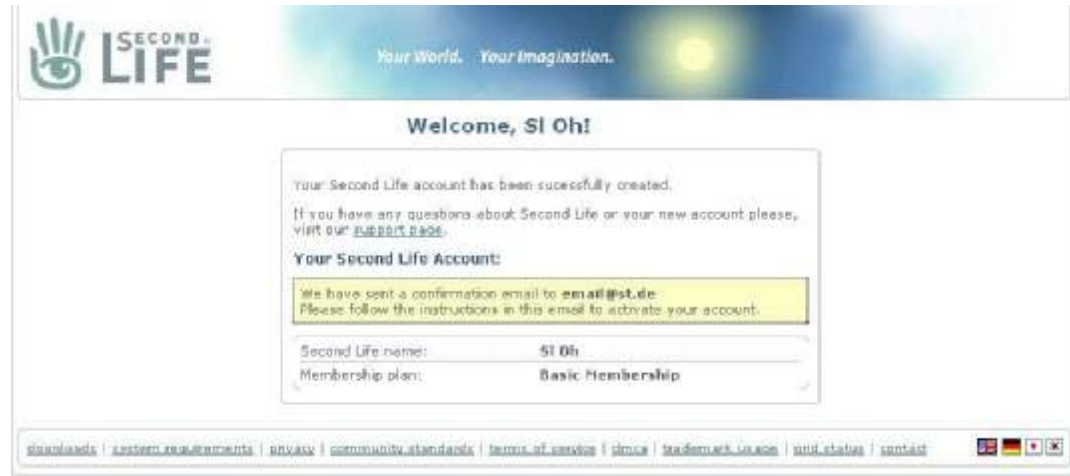

• Ok, everything worked and you got an email !

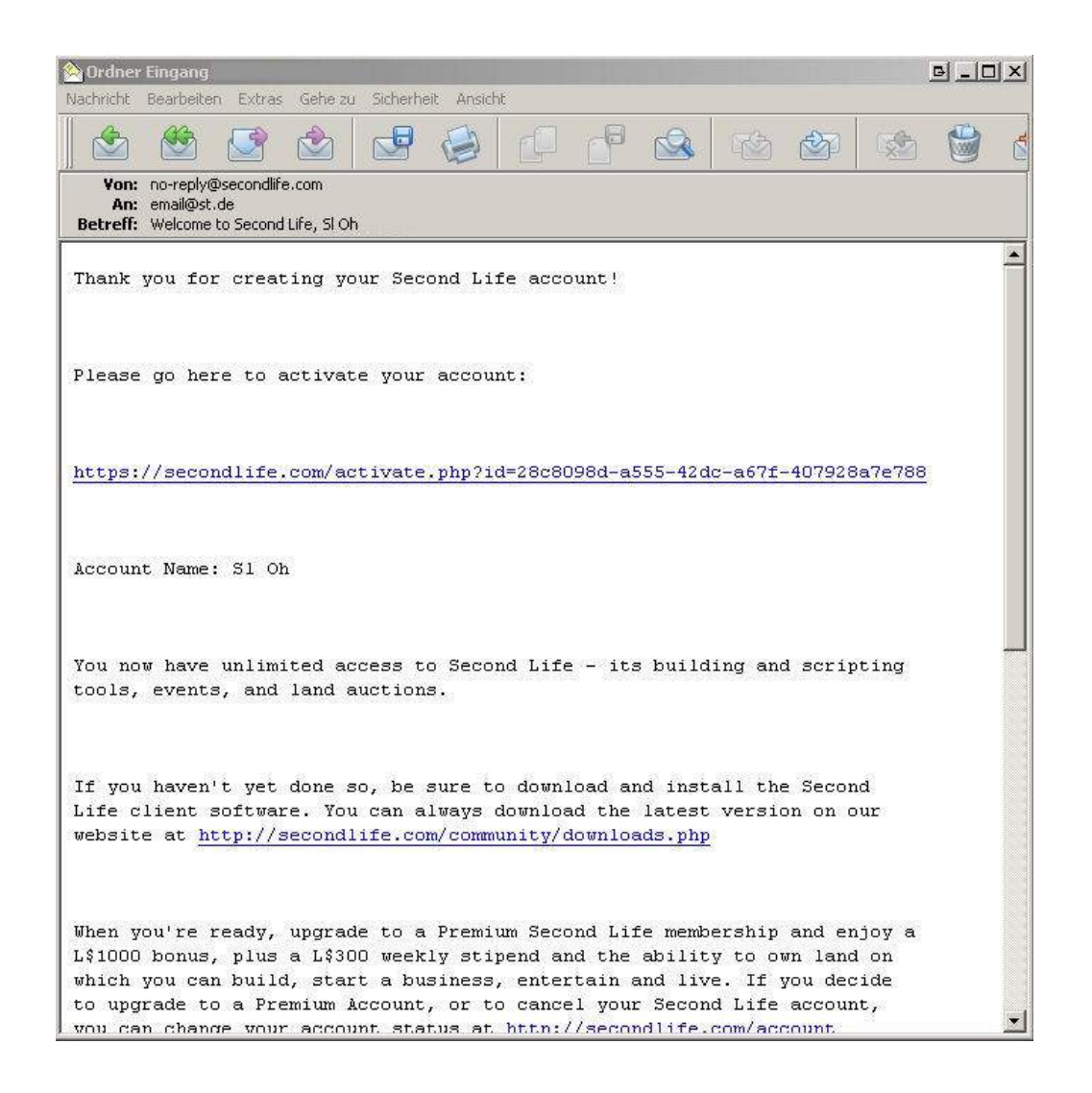

● Click the URL in the email to activate your account !

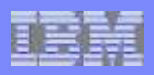

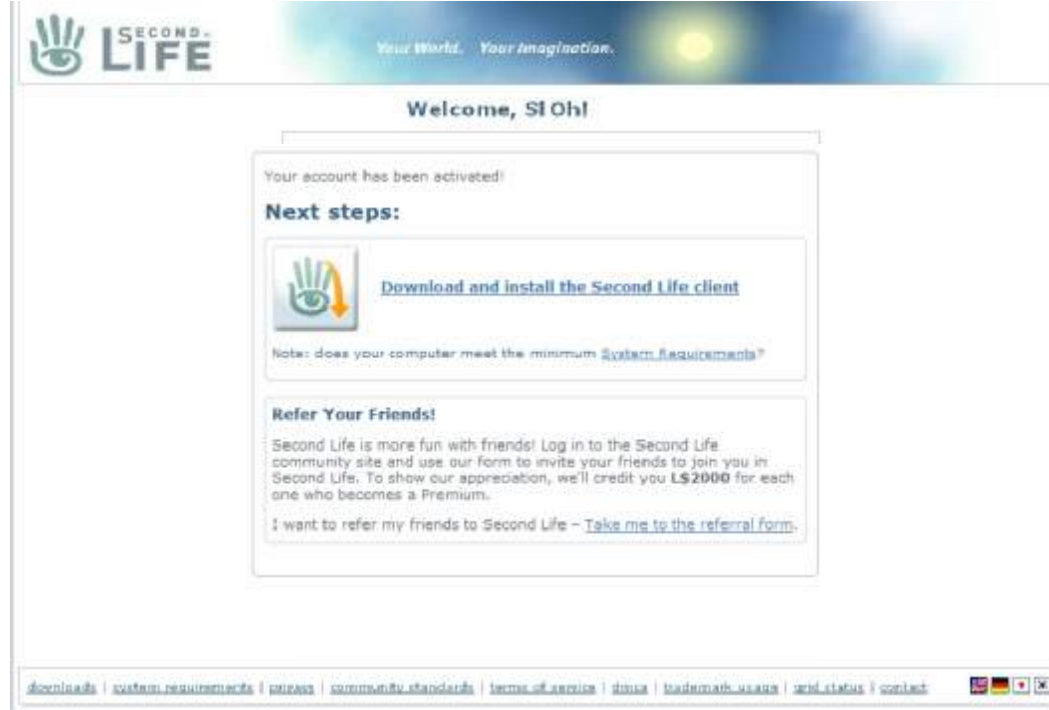

- Well done !
- Download and install the client for your OS !

## **The client**

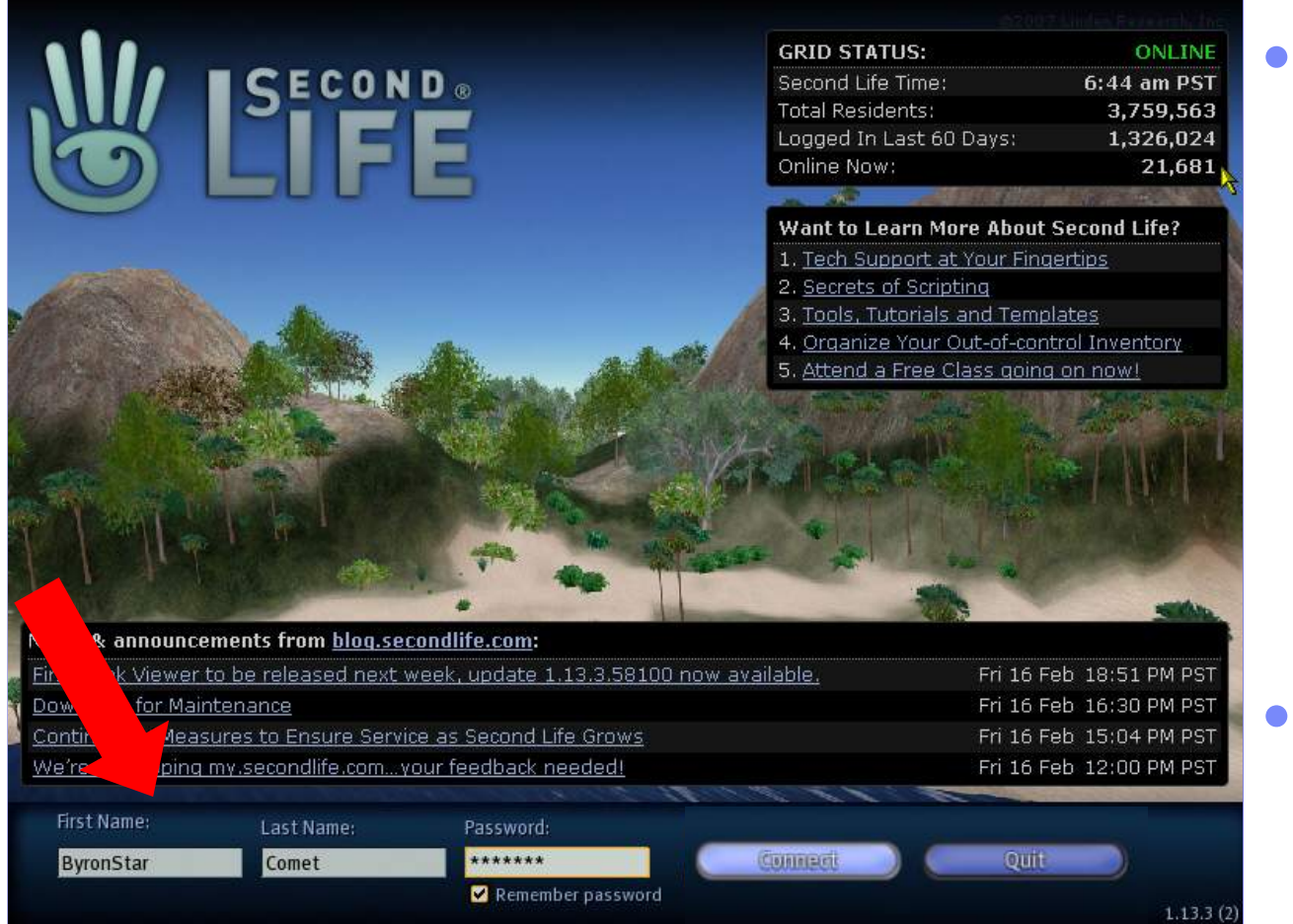

After starting the client you will see this splash screen of SL with:

- Status
- URLs
- News
- Enter your choosen fictional name and click "Connect"

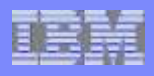

## **The client**

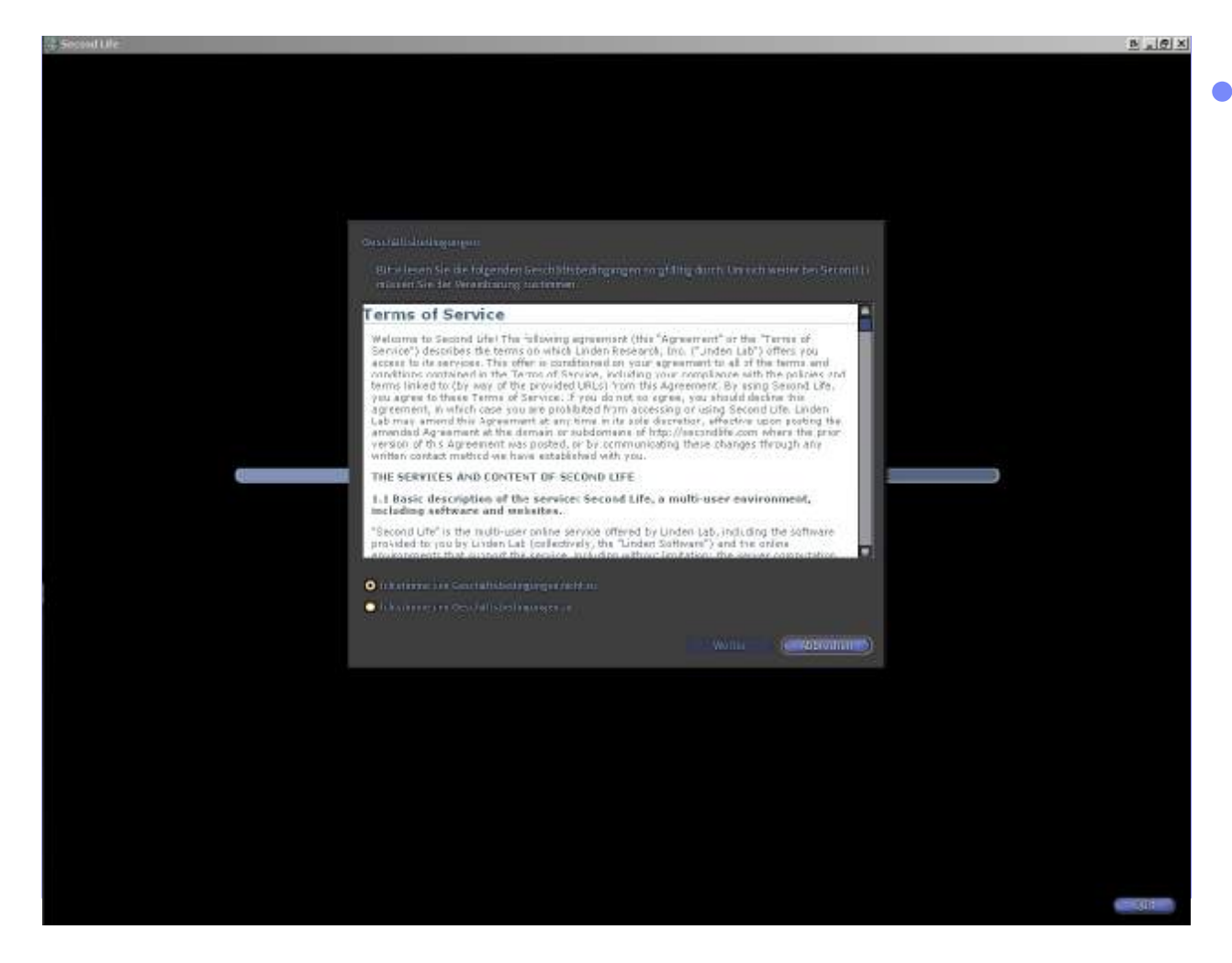

● During your first login, you have to accept the "Terms of Service" and the rules of SecondLife

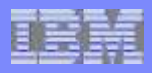

## **Tutorial and Help Island**

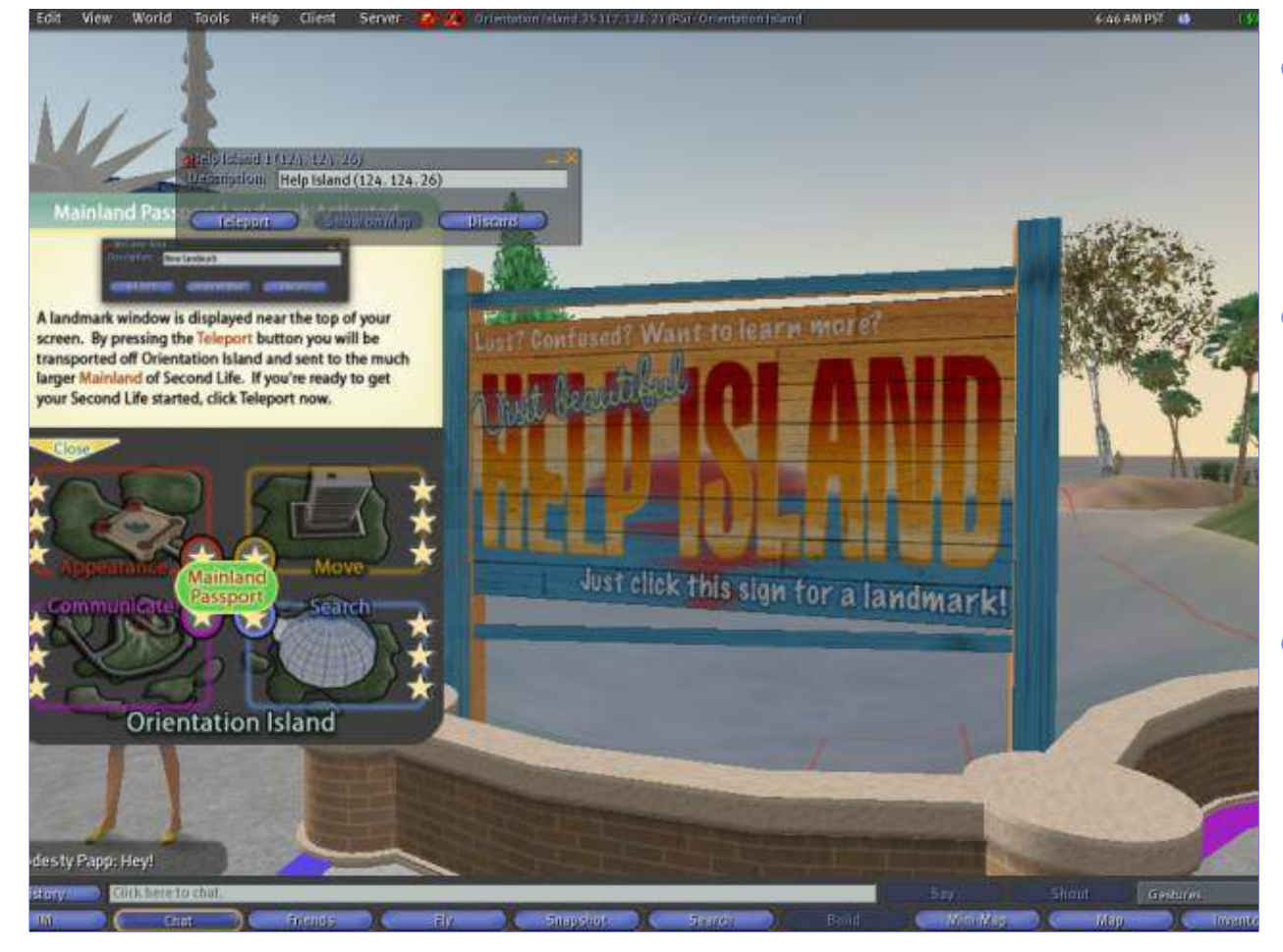

- When you have a new avatar, you start on a Tutorial Island
- You MUST go through this tutorial to be able to visit other places in Second Life
- The tutorial ends with the teleport to Help Island, from there you can go to any other place

## **Where we will meet**

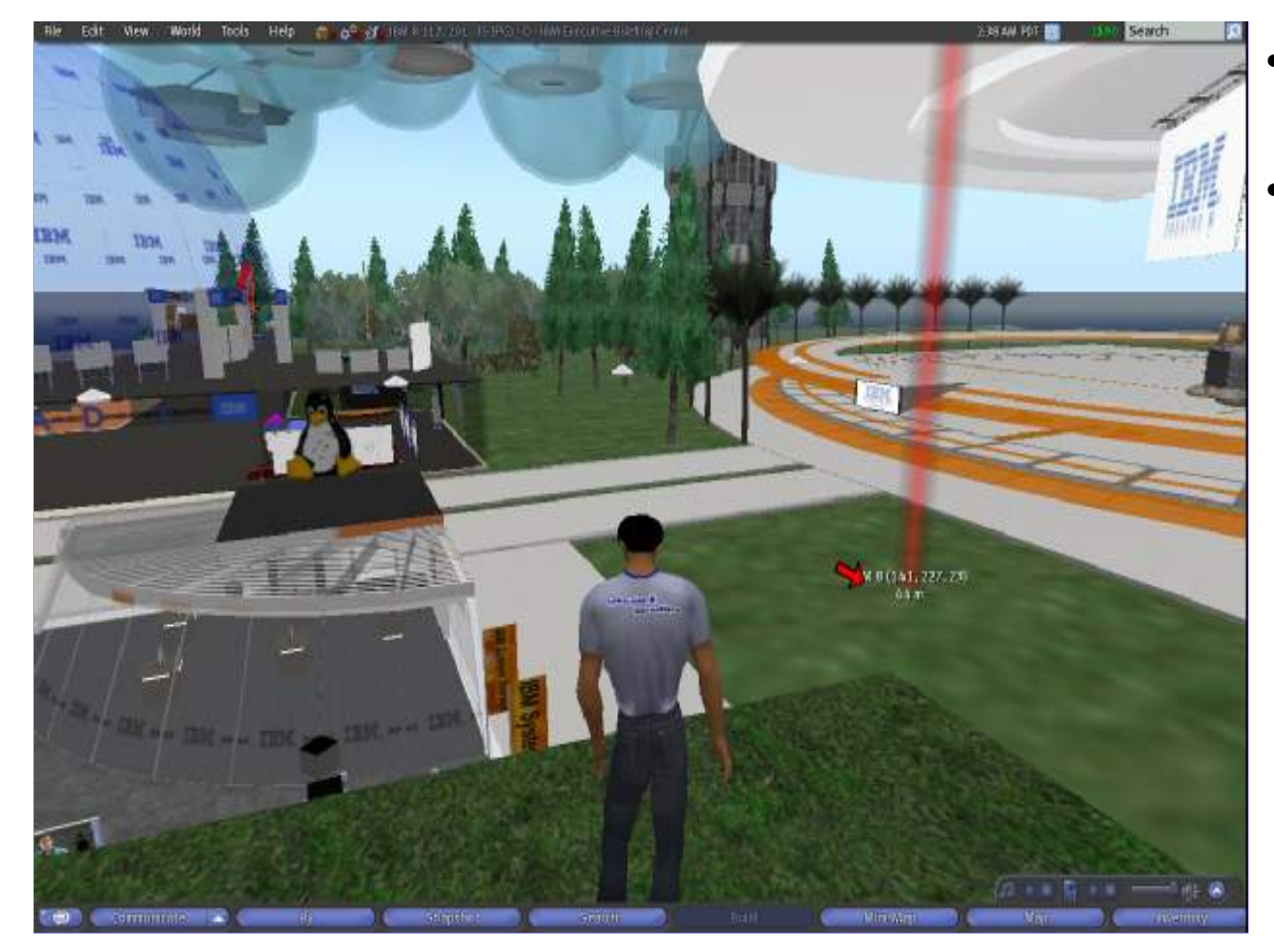

- Come to the IBM Executive Briefing Center on IBM 8
- See next foils how

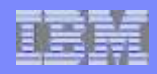

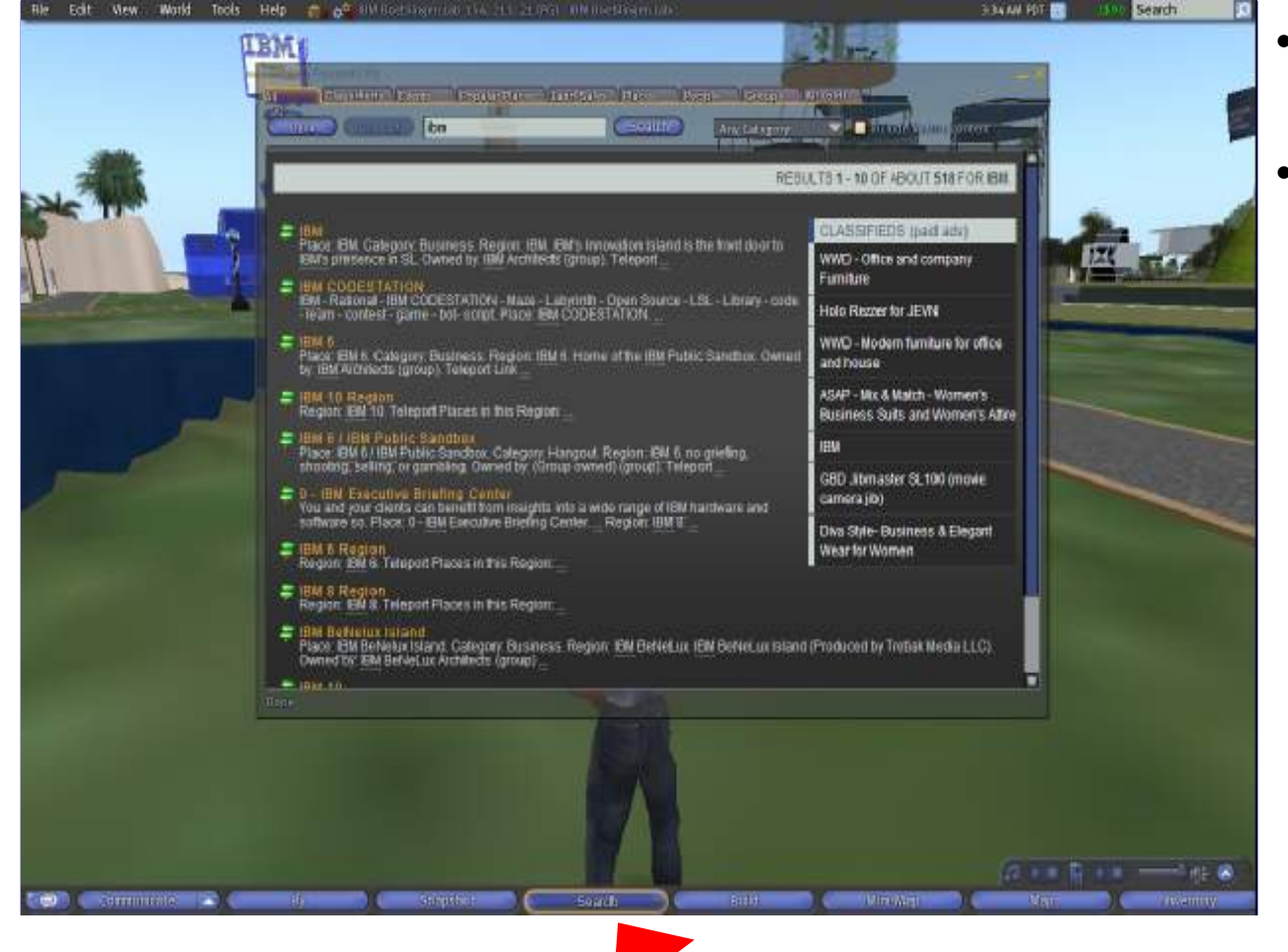

- Click the "Search" Button and search for IBM
- Select the "IBM Executice Briefing Center"

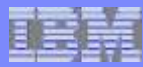

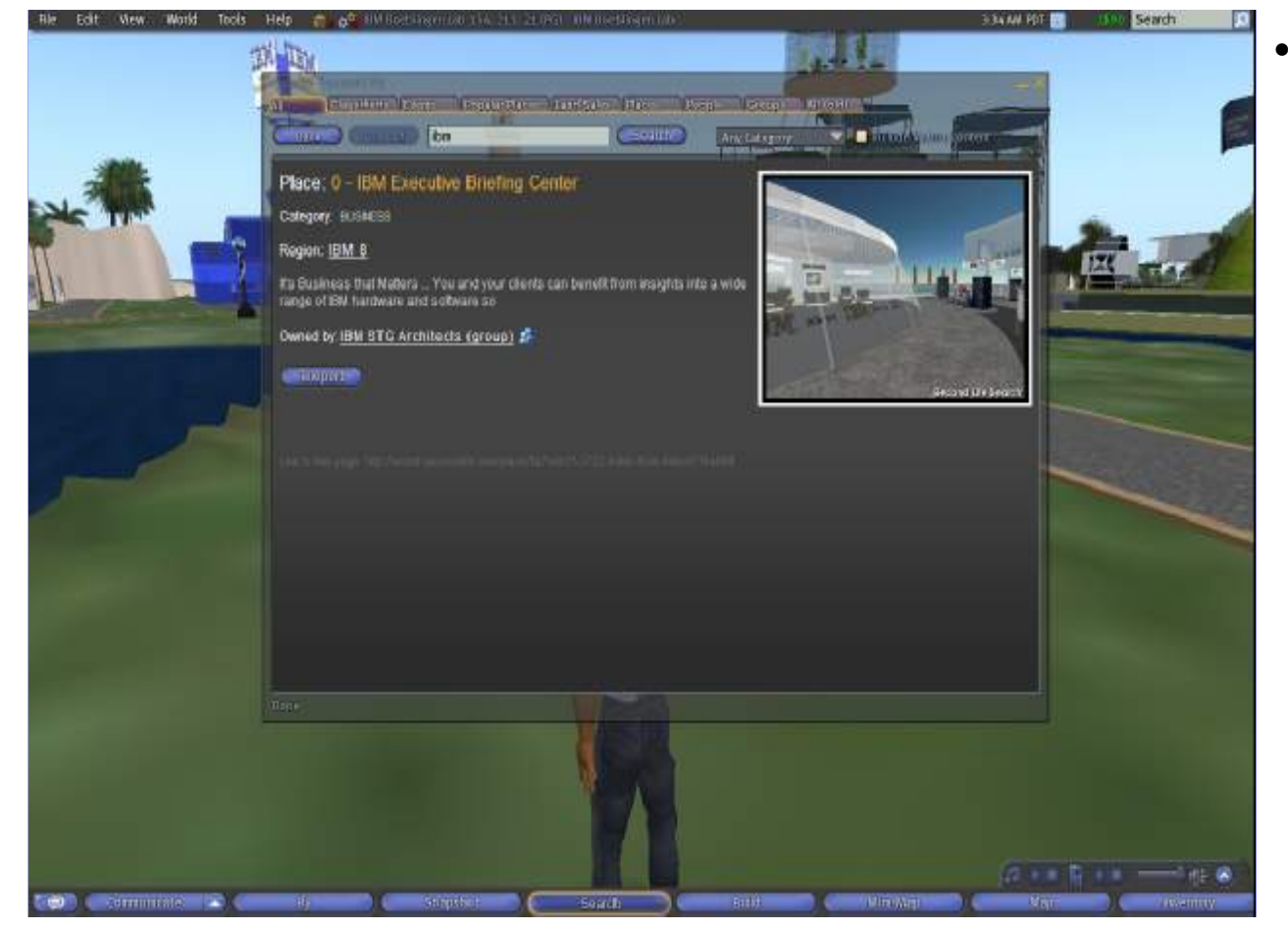

• Click the "Teleport" Button

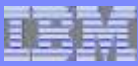

## **How to find us – second possibility**

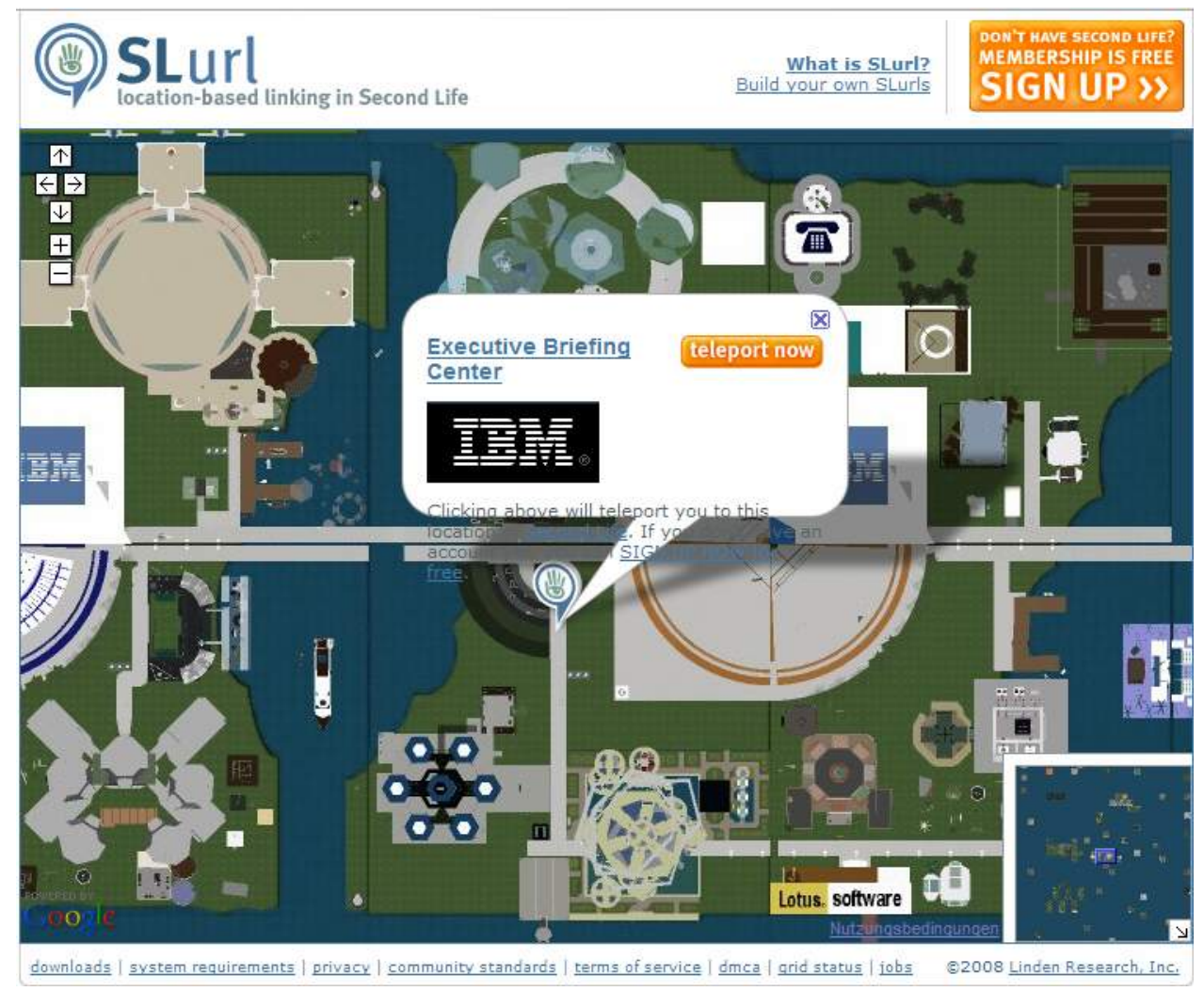

- Or simply use this link: <http://slurl.com/secon> dlife/IBM%208/120/2 02/27/?img=http%3A/ /[www.ibm.com/i/v14/t](http://www.ibm.com/i/v14/t) /ibmlogo.gif&title=Executi ve%20Briefing%20C enter
- And click the "teleport now" Button on the webpage

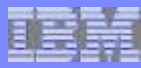

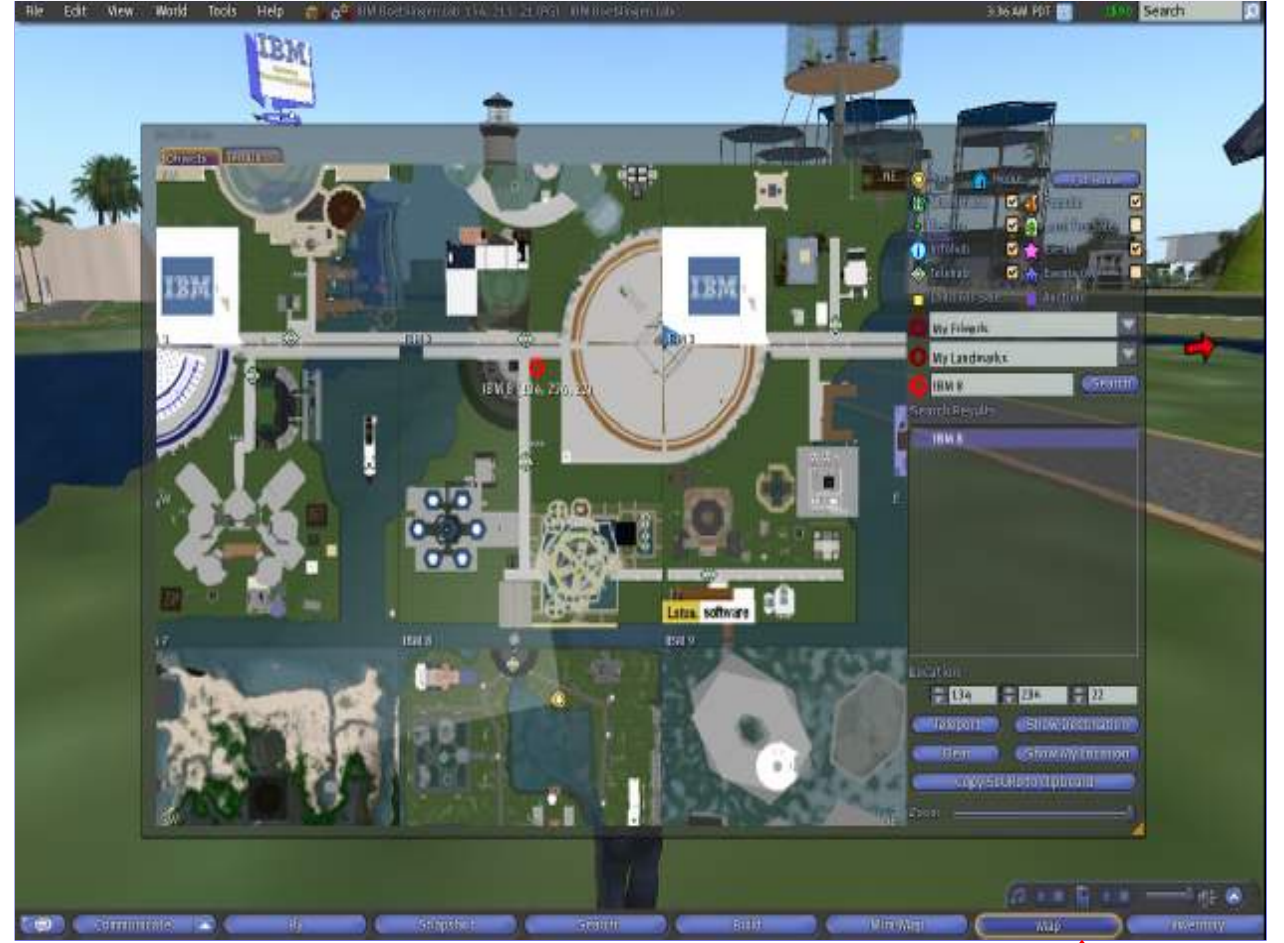

- Open the Map
- Search for IBM
- Select IBM 8
- Click onto the map to set the red circle
- This creates a visible navigation aid
- Use Teleport to get to IBM 8

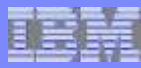

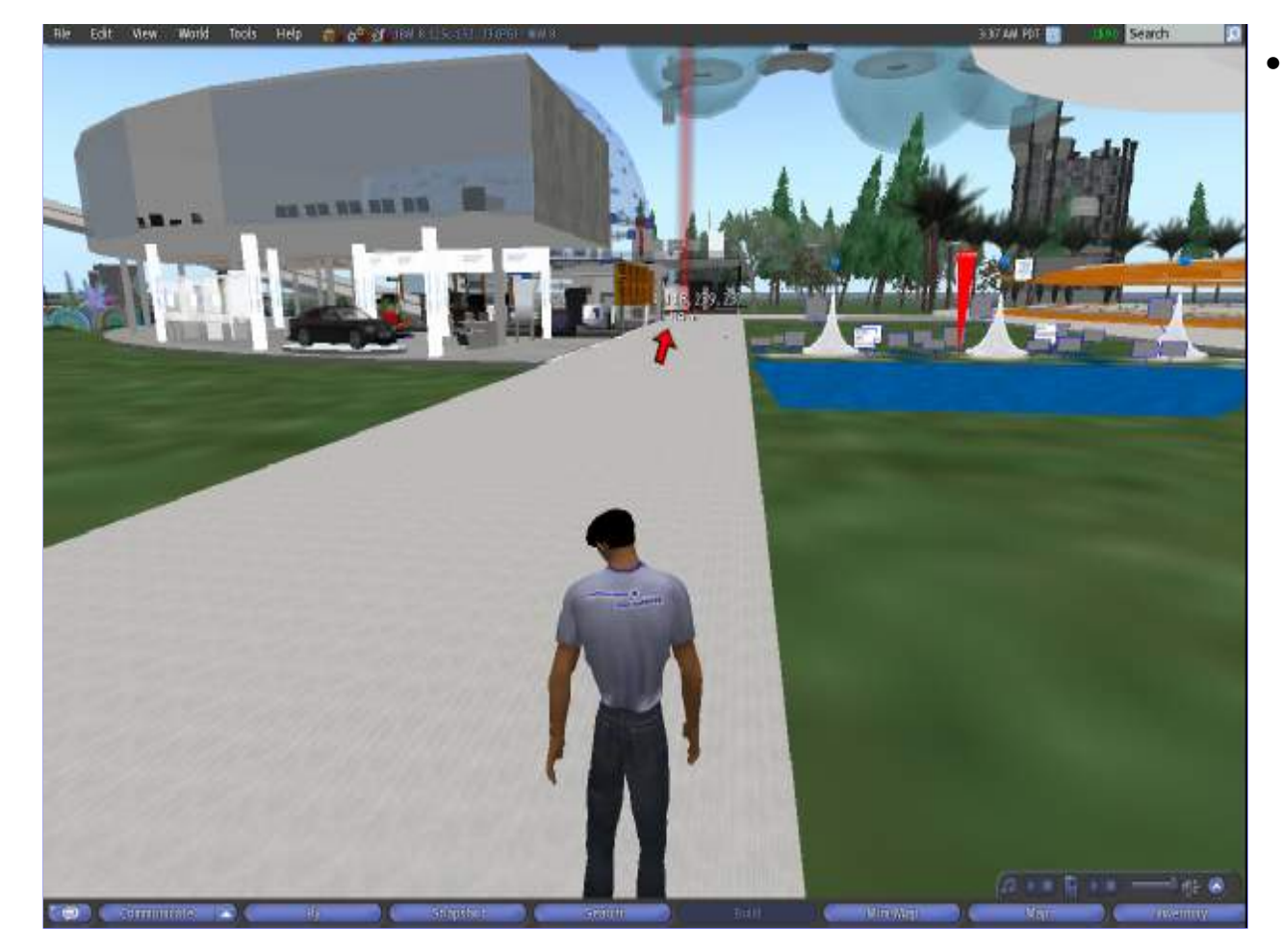

• On the map you can select a point at the junction north of you and you get an indicator which directs you to us

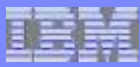

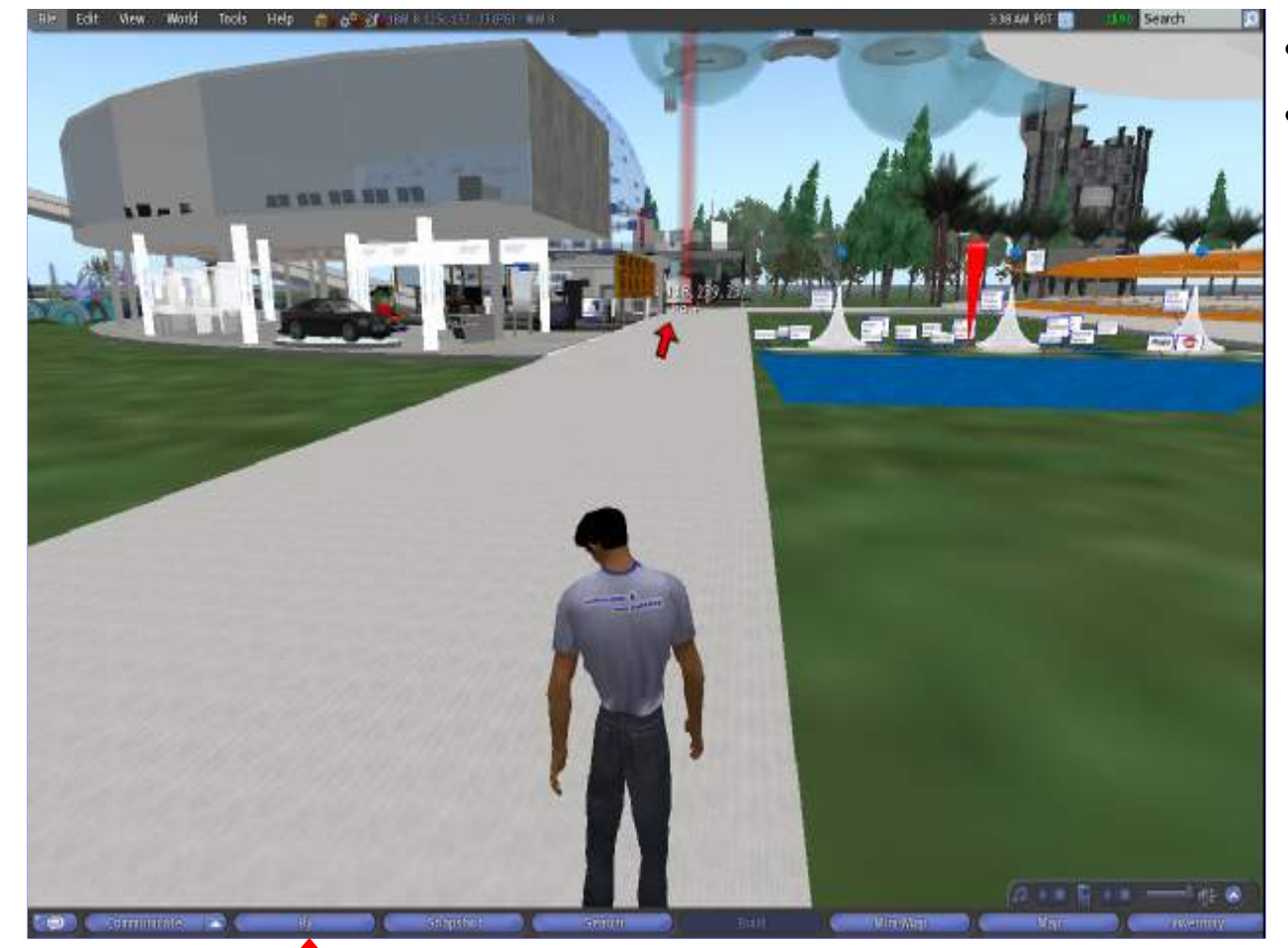

- Walk to us or ...
- ... to be fast just fly!

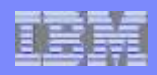

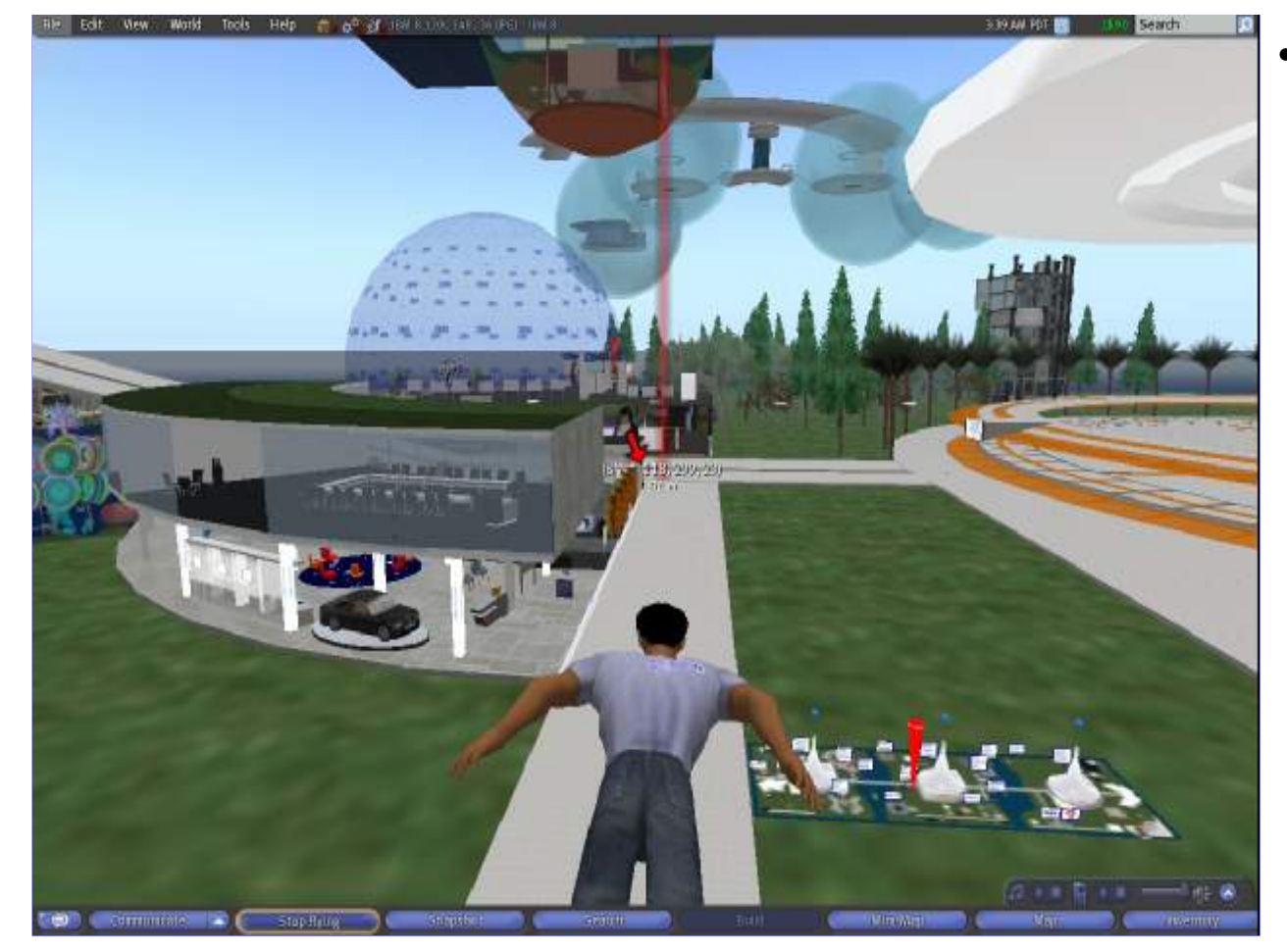

• That's a lot more fun

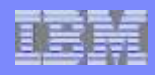

## **Get Connected – Voice Chat - Setup**

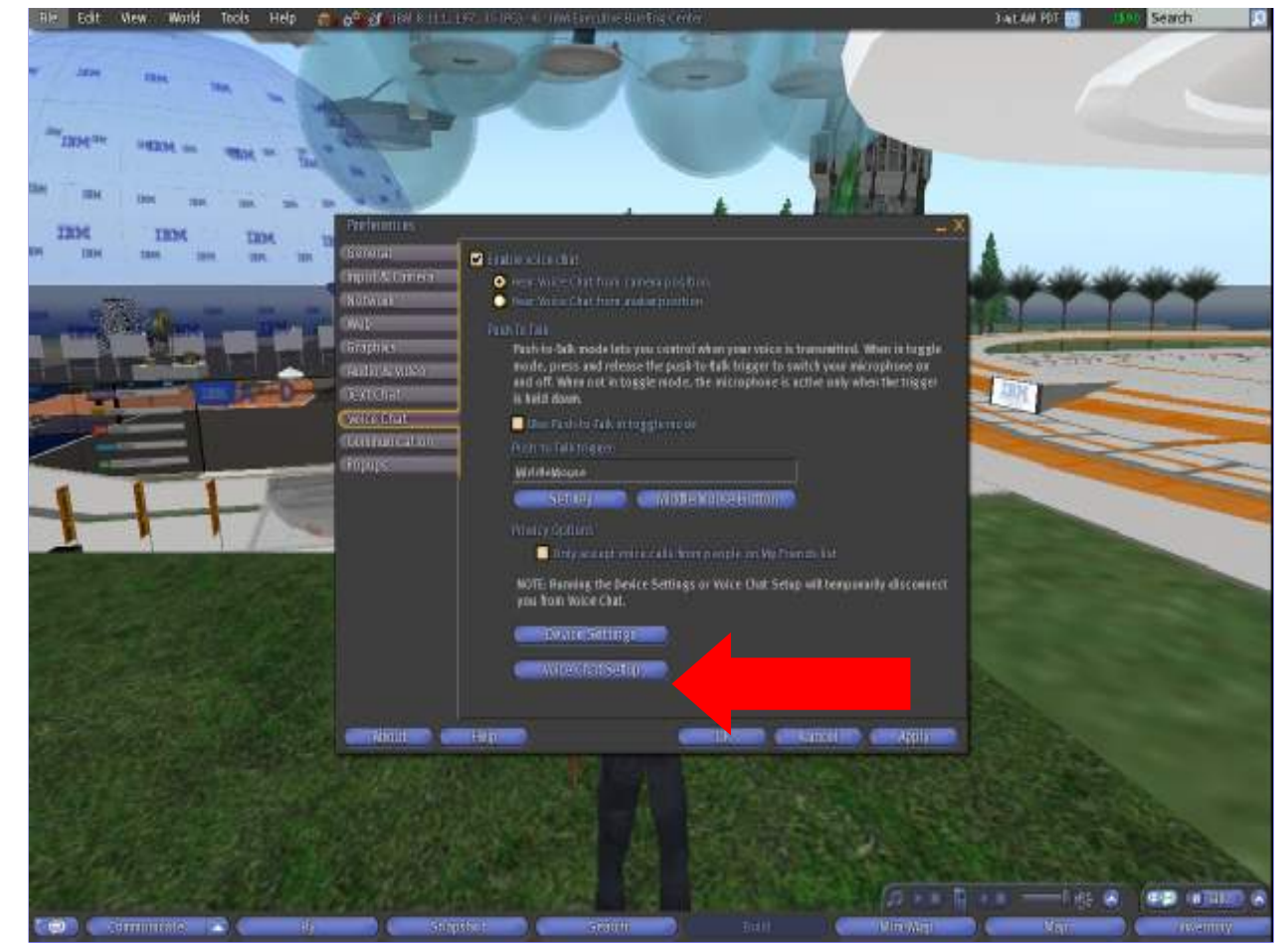

- To be able to listen to the session, you have to enable the voice chat feature
- Open "Edit" "Preferences"
- Open the "Voice Chat" tab
- Run Voice Chat Setup

**Note: To be able to listen to the session, you have to enable the voice chat feature. However, once you've activated this feature, be sure to disable the 'talk' feature so that you don't disturb other listeners during the broadcast.**

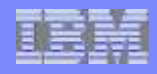

## **Get Connected – Voice Chat – Setup Wizzard**

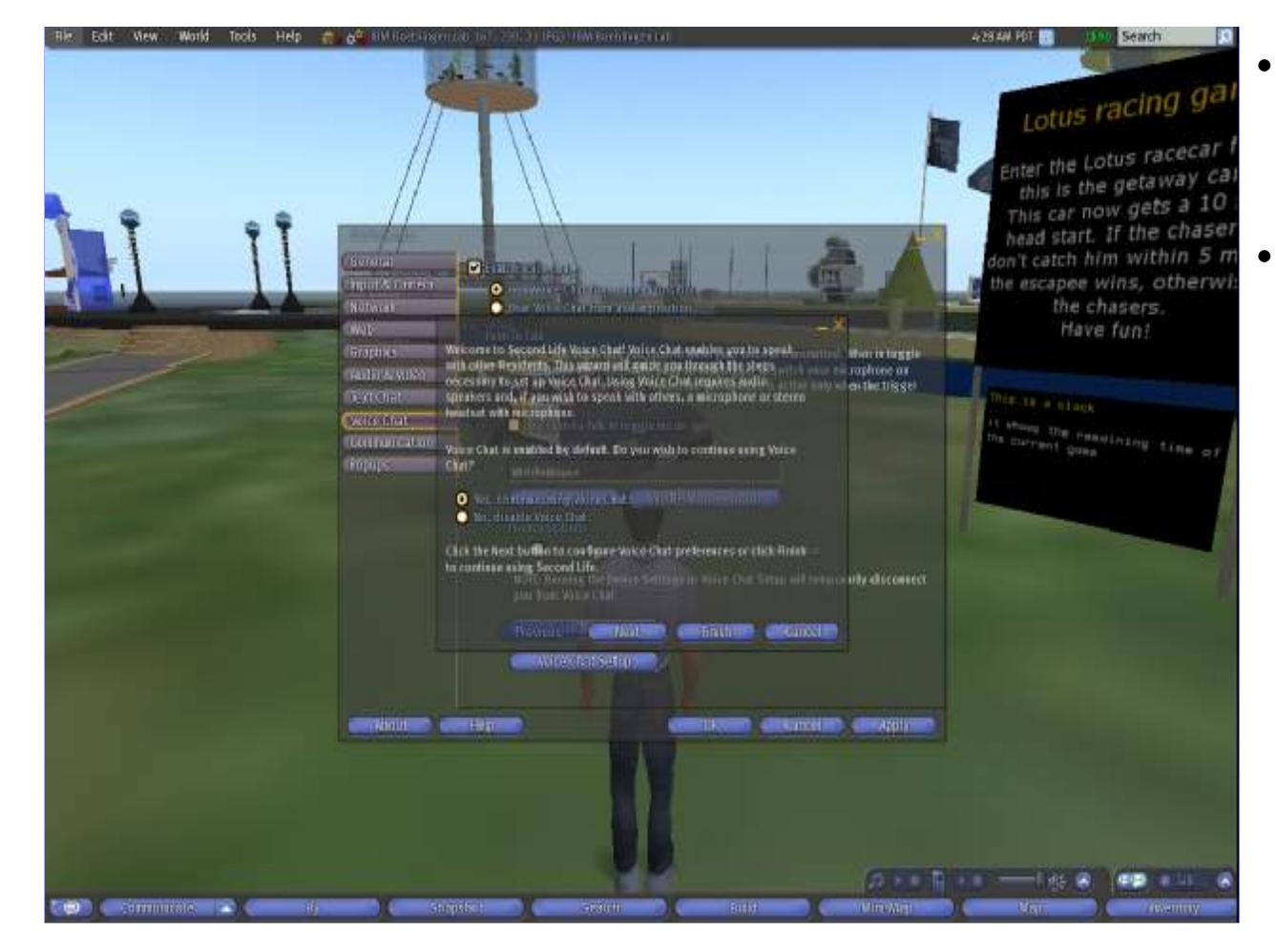

- Use the Wizzard to configure VoiceChat and adjust your microphone level
	- You only need a microphone if you want to let your avatar "speak" with your voice. To be able to listen, you do NOT need a microphone.

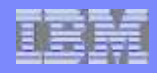

## **Get Connected – Voice Chat – Setup Wizzard**

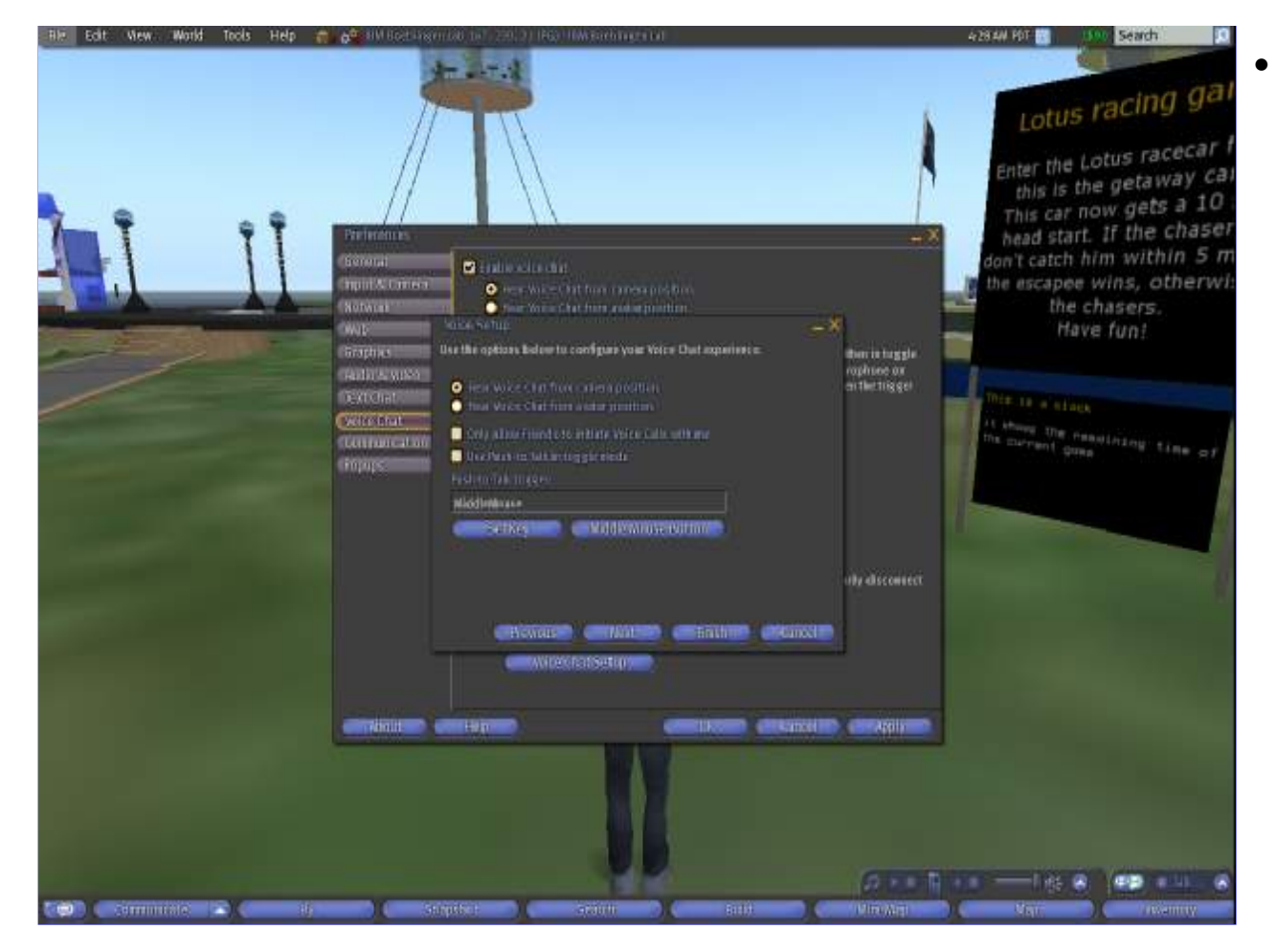

• Configure features and select key to trigger voice on/off

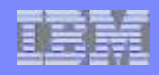

## **Get Connected – Voice Chat – Setup Wizzard**

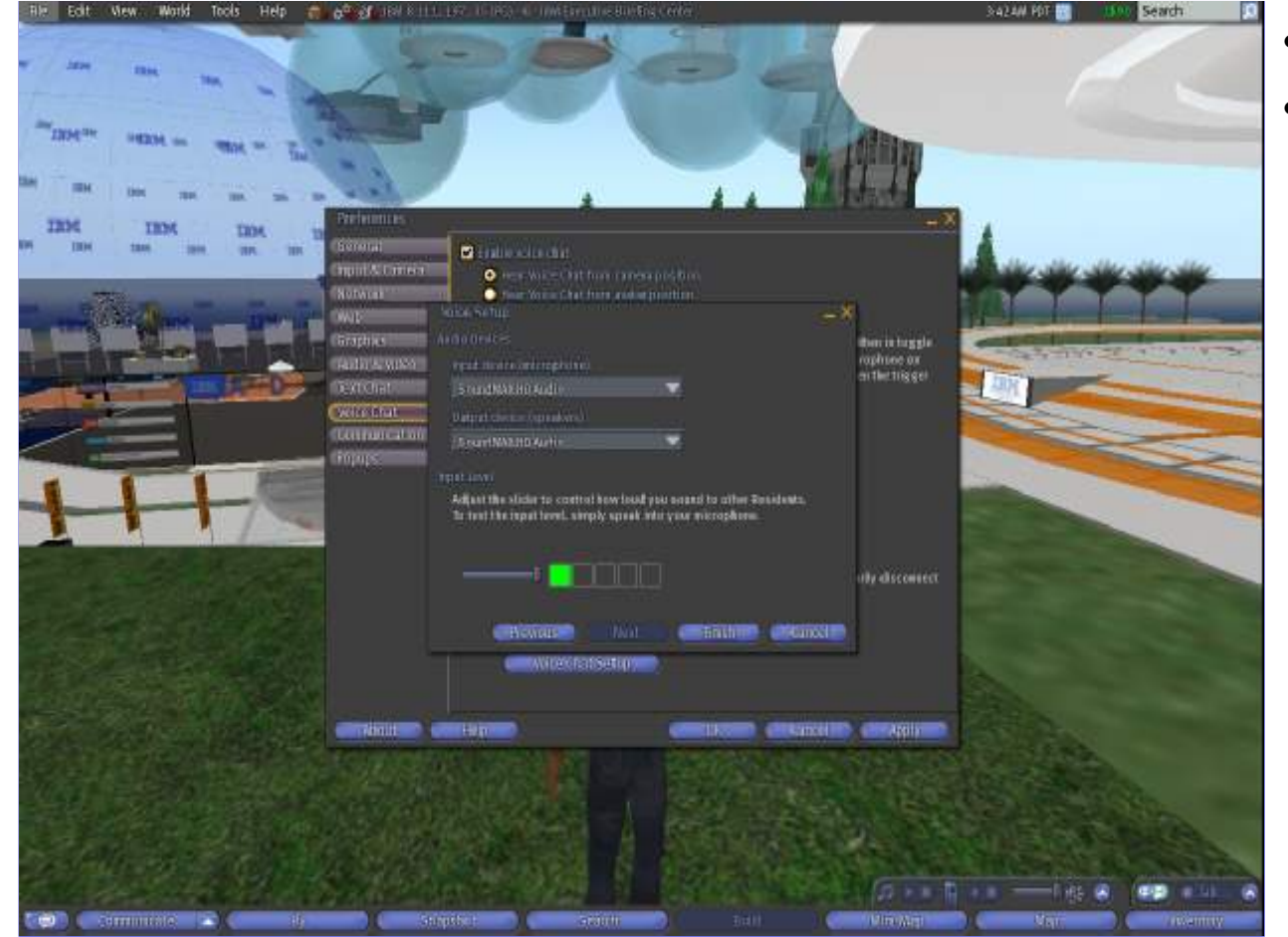

- Adjust the microphone level
- Red indicates "too loud"

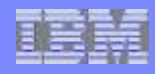

## **Get Connected – Voice Chat - Activation**

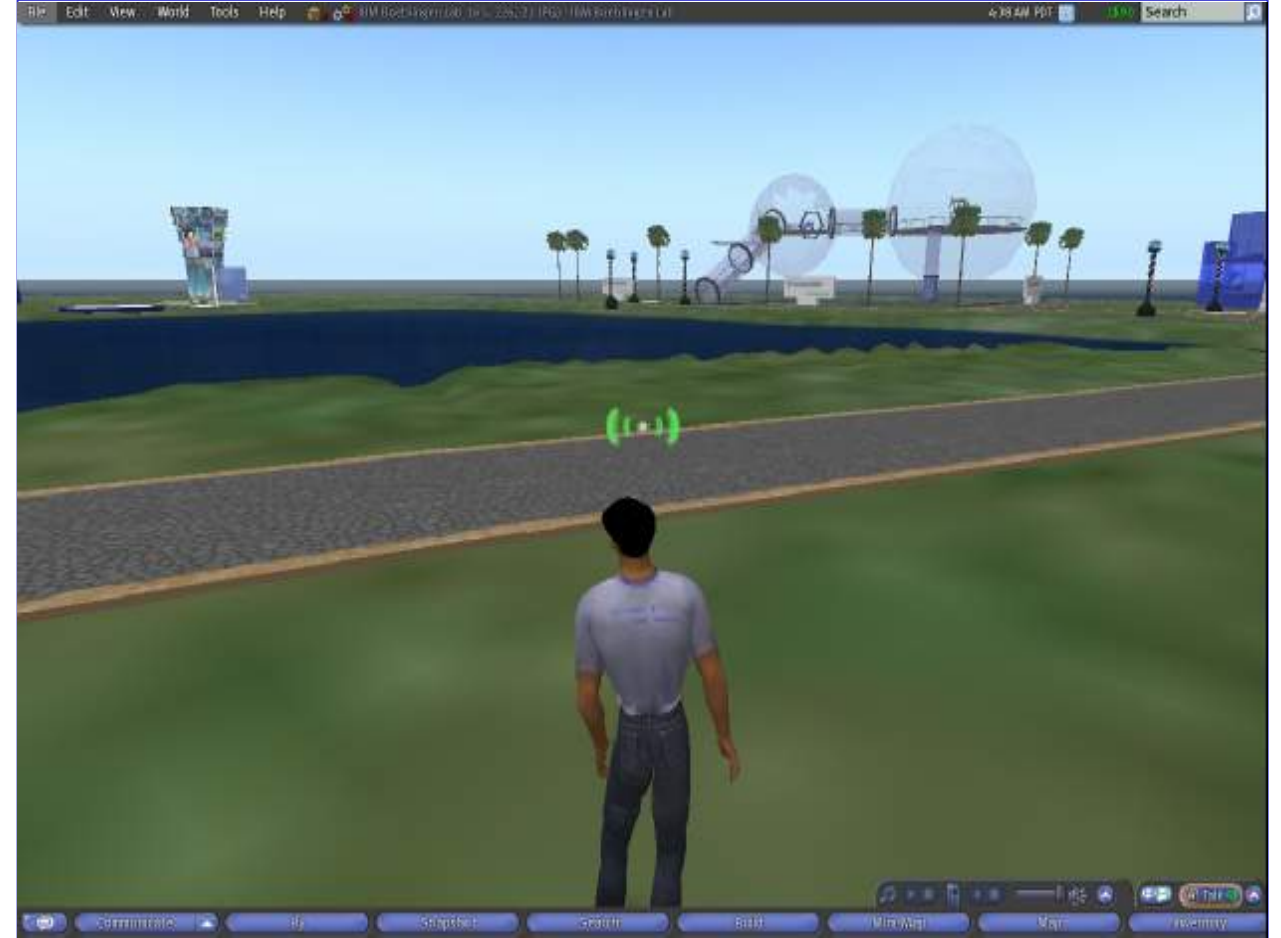

- Besides the toggle/activation key (push to talk) voice can be transmitted permanently via the "Talk" button at the bottom of the screen
- Please DISABLE this feature during the session to not disturb the other listeners

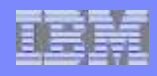

## **Get Connected – Voice Chat – Visual Indicator**

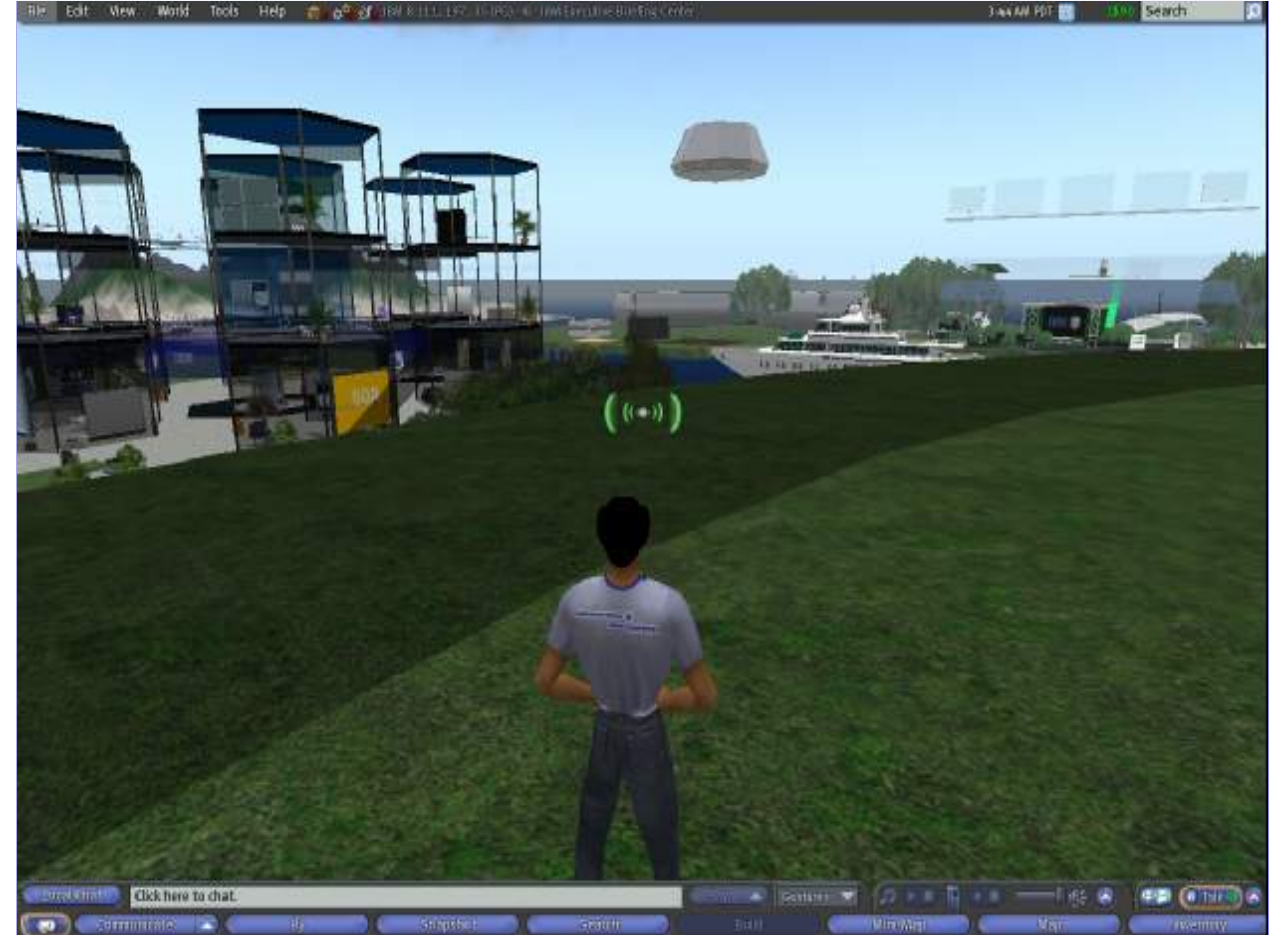

- There is a small white spot above an avatar to indicate that voice is enabled
- The green "radio waves" indicate, that sound is transmittet
- There might be a delay until voice is activated!

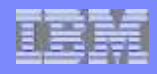

## **Get Connected – Voice Chat – Visual Indicator**

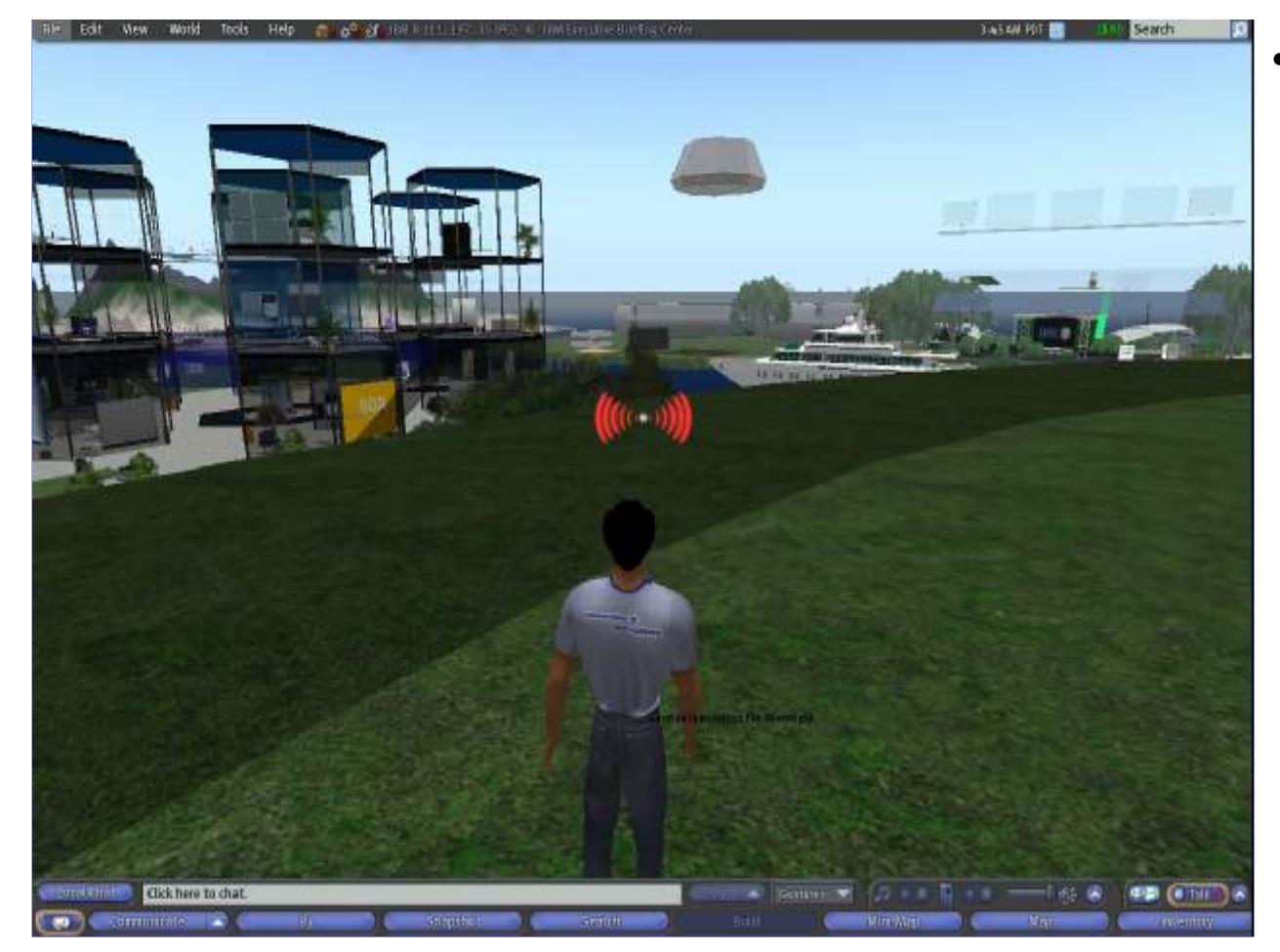

• Red "radio waves" indicate "too loud" and probable the others can't understand what you are saying

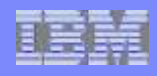

## **Get Connected – Voice Chat – Active Speakers**

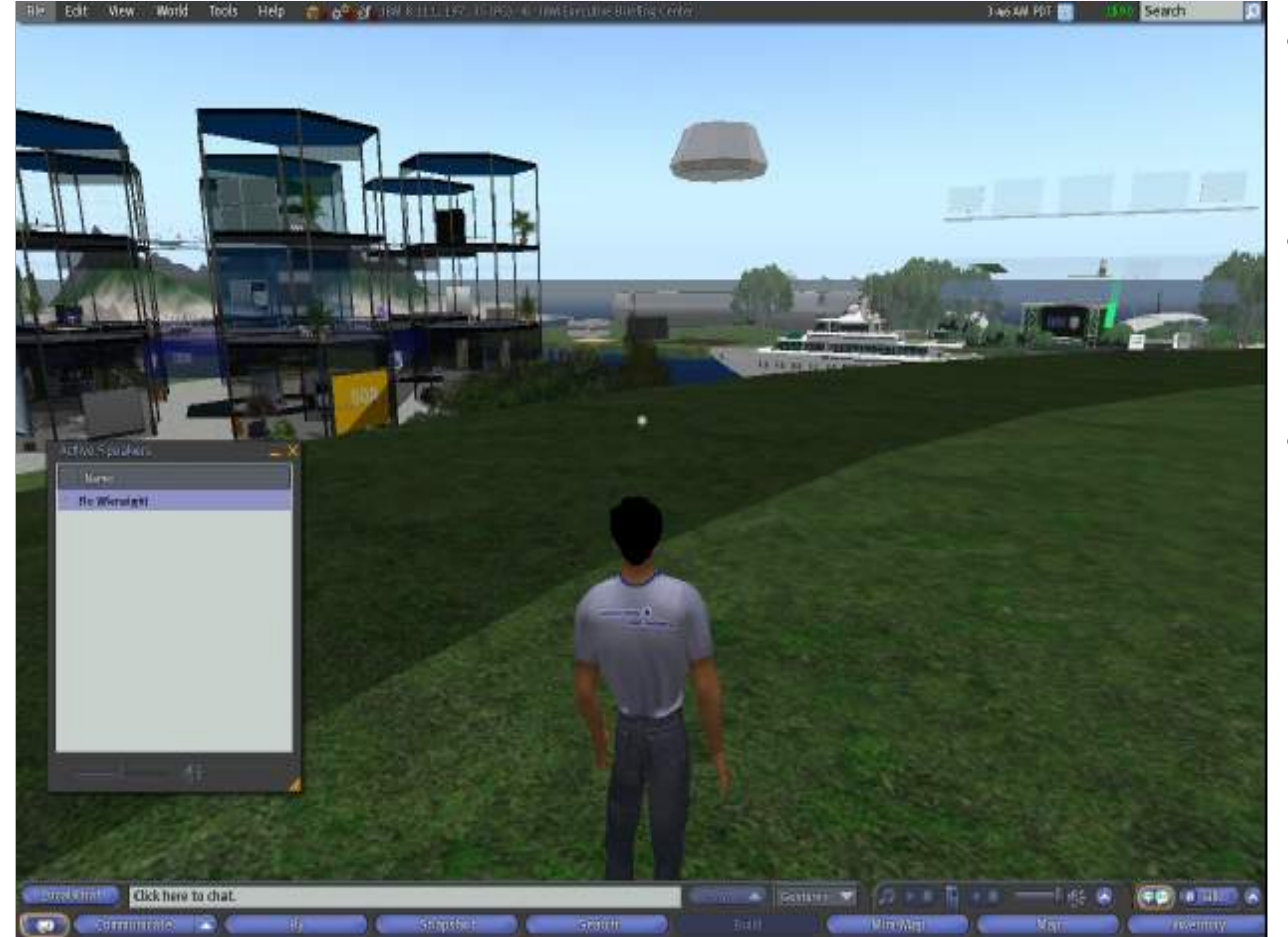

- There is a dialog, where you can see avatars listed, which are voice enabled
- There is a choice to restrict transmission to a subgroup only
- In this dialog you can mute avatars which disturb you

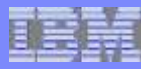

### **How to communicate - Gestures**

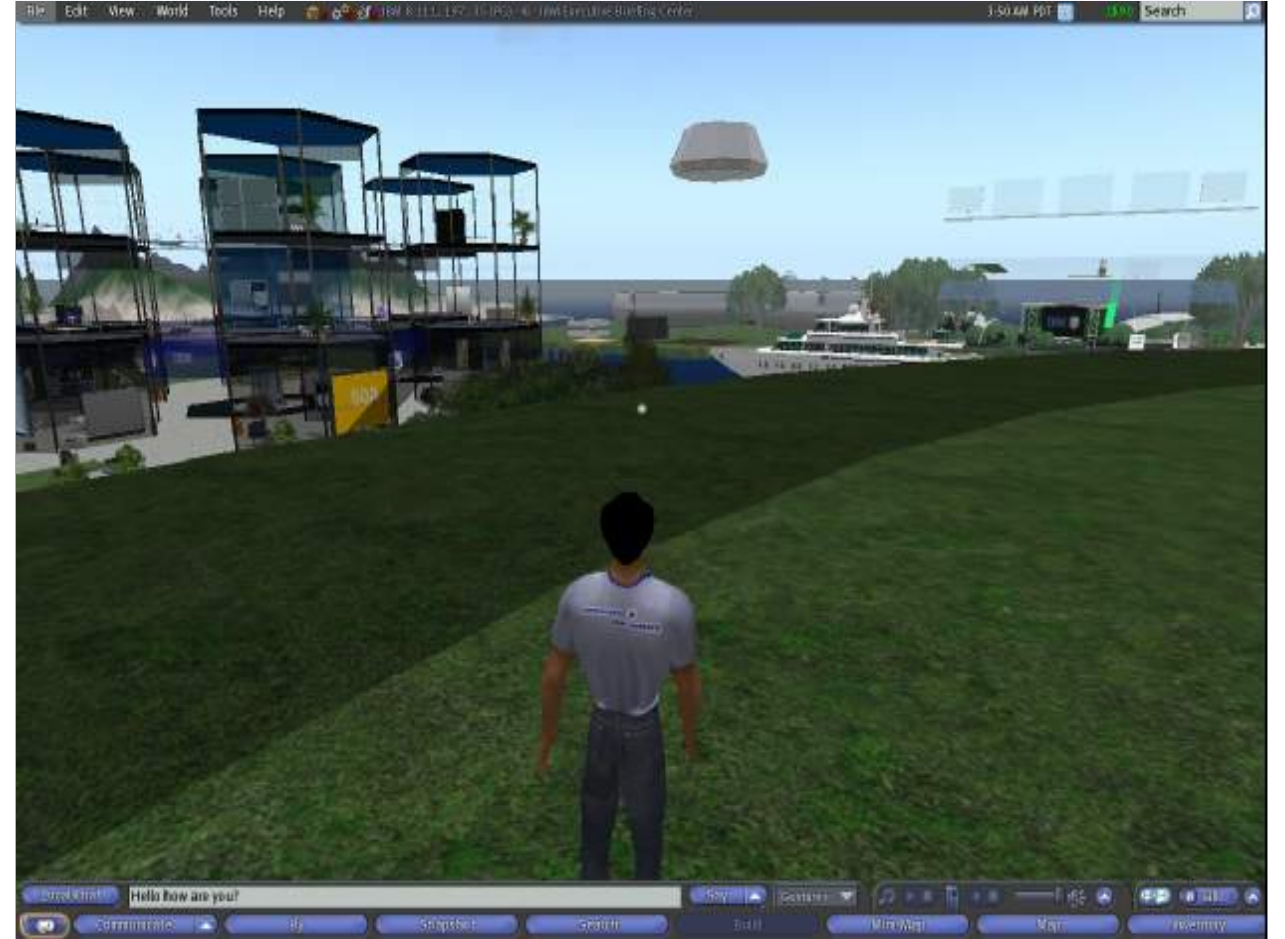

- To do a little bit of interaction with your avatar, you can let him do some gestures
- Click on the "Gestures" menu and choose a gesture
- The "/hey" gesture will let your avatar **wink**
- The "/clap" gesture will let your avatar **clap**

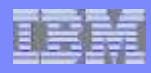

### **How to communicate - Chat**

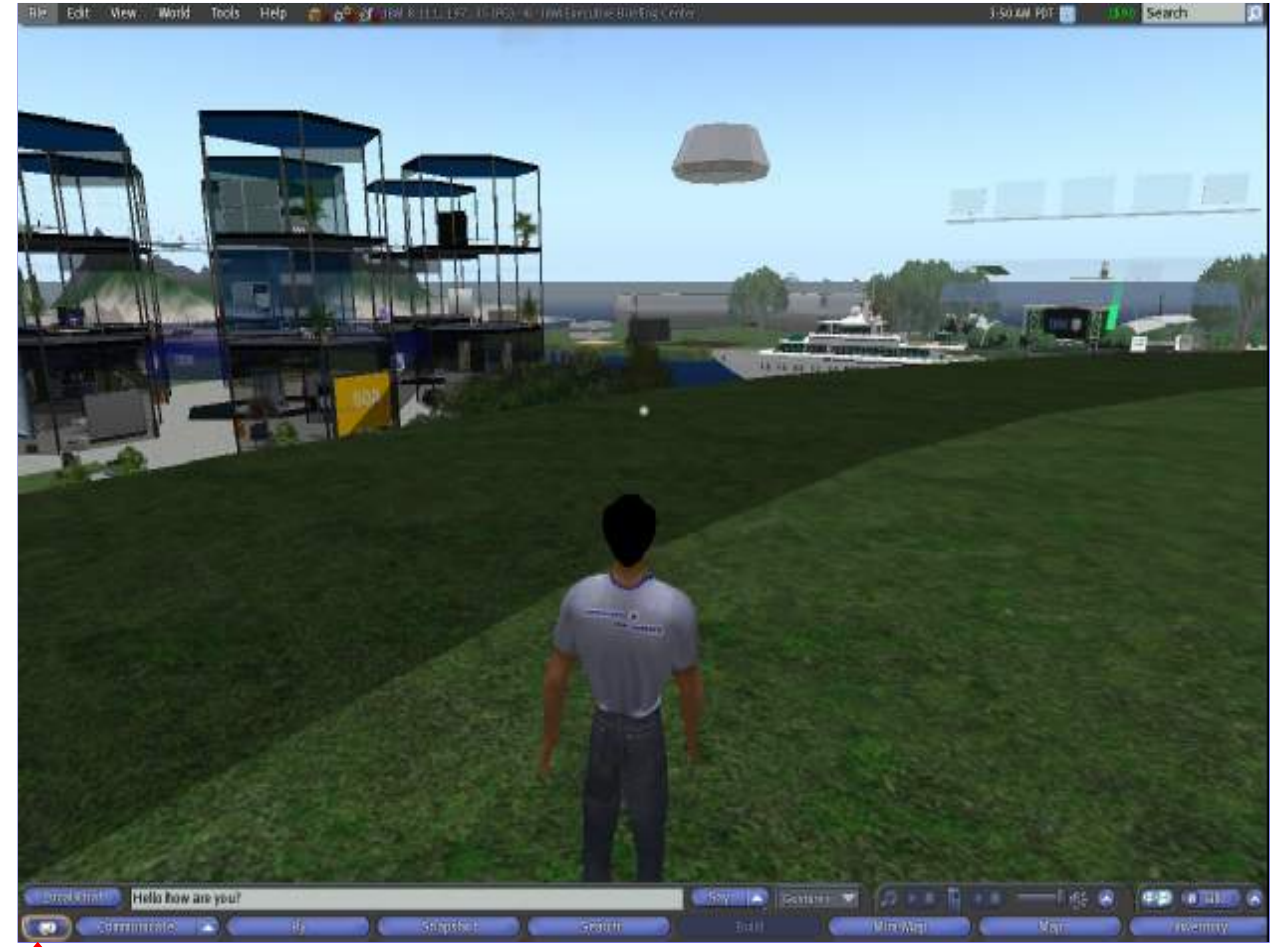

- If you do not want to use the voice feature, you can use chat
- Just click the button at the lower left corner and enter what you want to say
- Click "Say" to let your avatar say what you have typed. Be aware, only avatars near to you can "hear" you

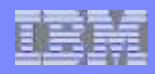

## **How to communicate – Chat**

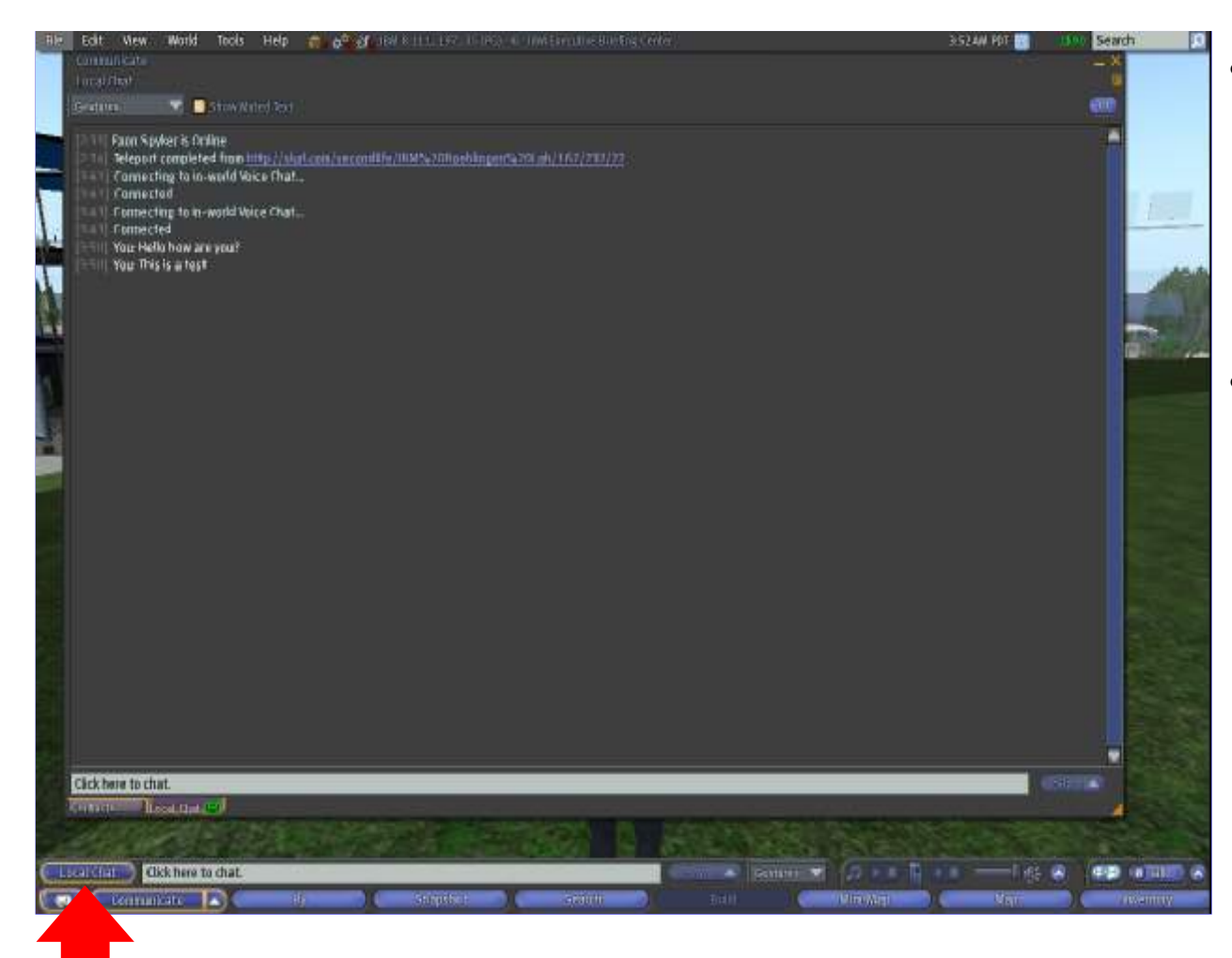

- Via Local Chat button and then Local Chat at the bottom of the pop-up screen again. You can have a look who said what and when ...
- Can be saved to disk automatically

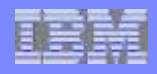

## **Get Informed - Close-Ups**

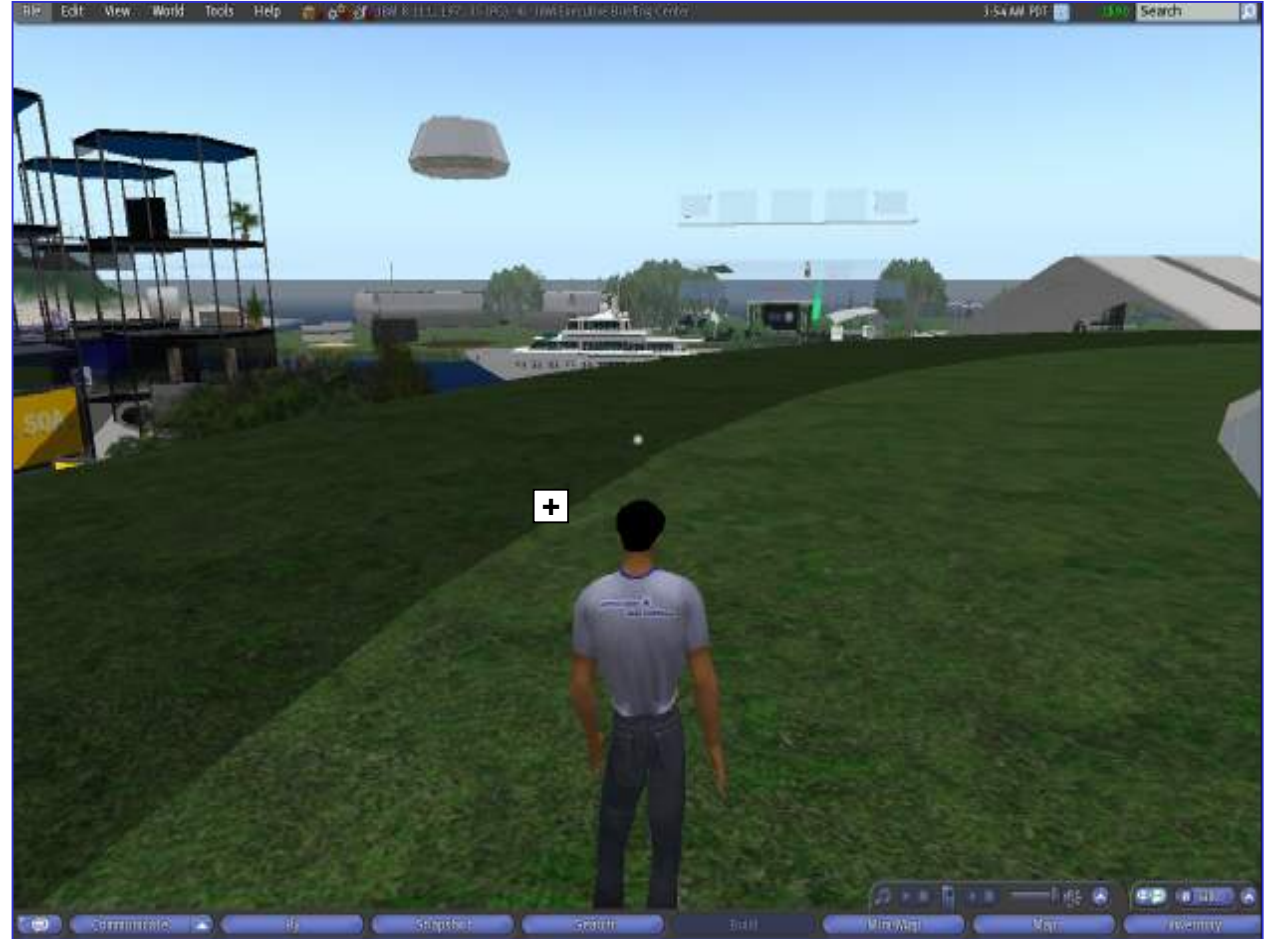

- Pressing the <Alt> key provides cameracontrol via mouse movement
- Focus is the mouse position
- Back-Forth  $=$  Zoom
- Left-Right = Rotate

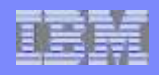

## **Get Informed - Close-Ups**

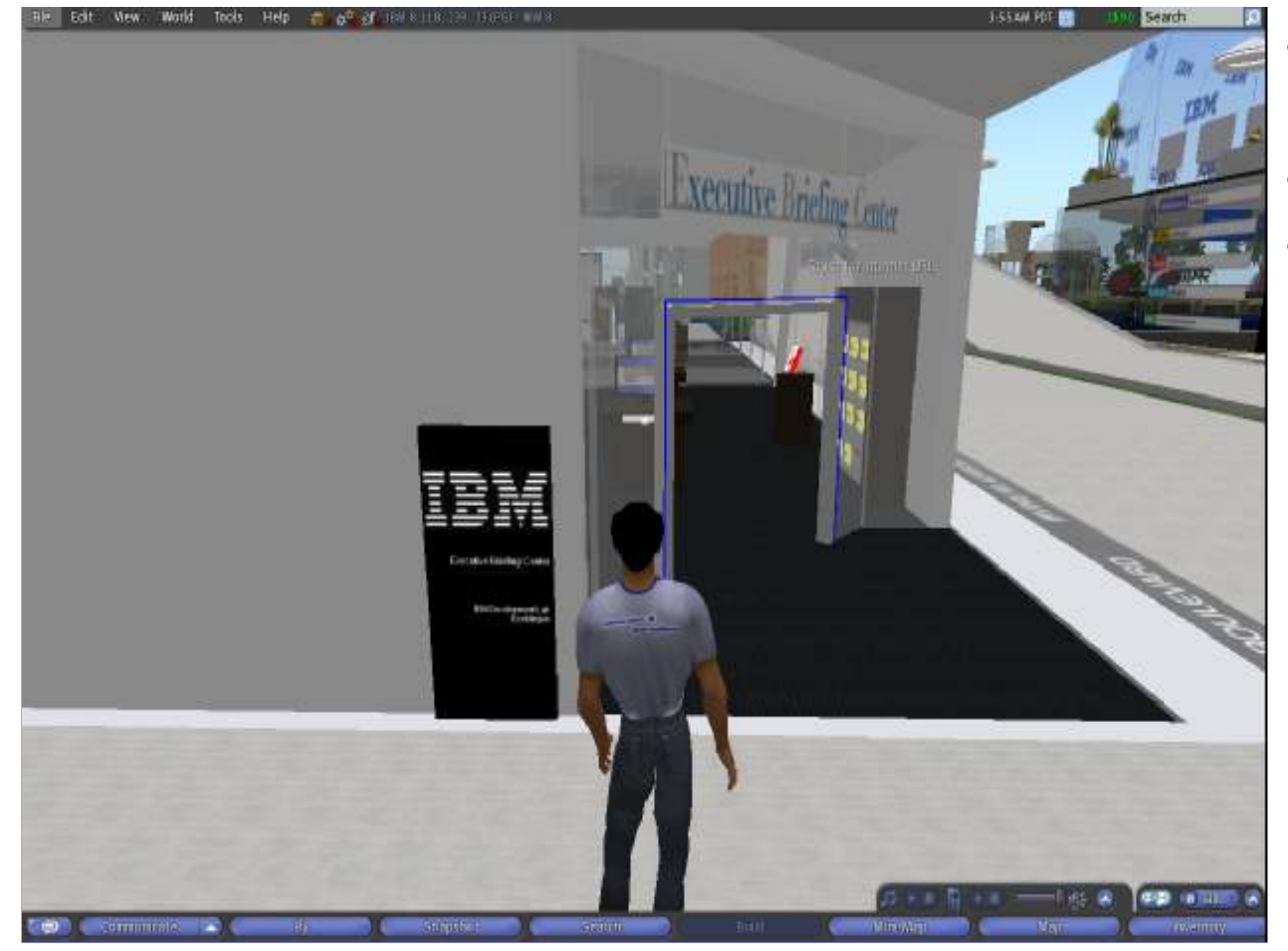

- Try to read something from far away
- Look at yourself
- Gadget: Focus on a person and you view will automatically follow

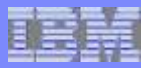

## **Get Informed – Camera Controls**

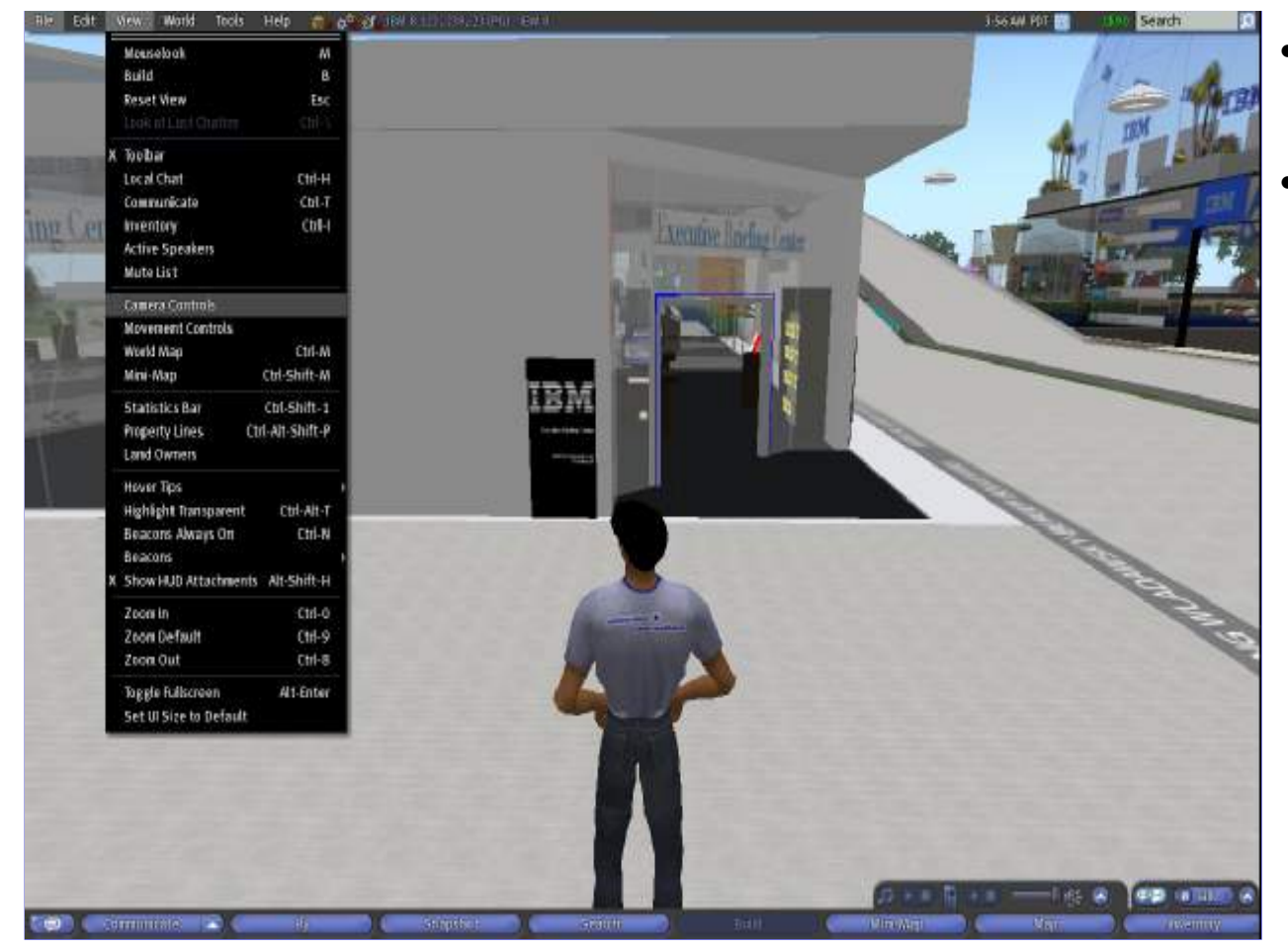

- Sometime mouse controlled view is hard to handle
- There is a set of camara controls, which can be used in addition

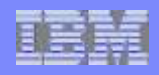

## **Get Informed – Camera Controls / Avatar Controls**

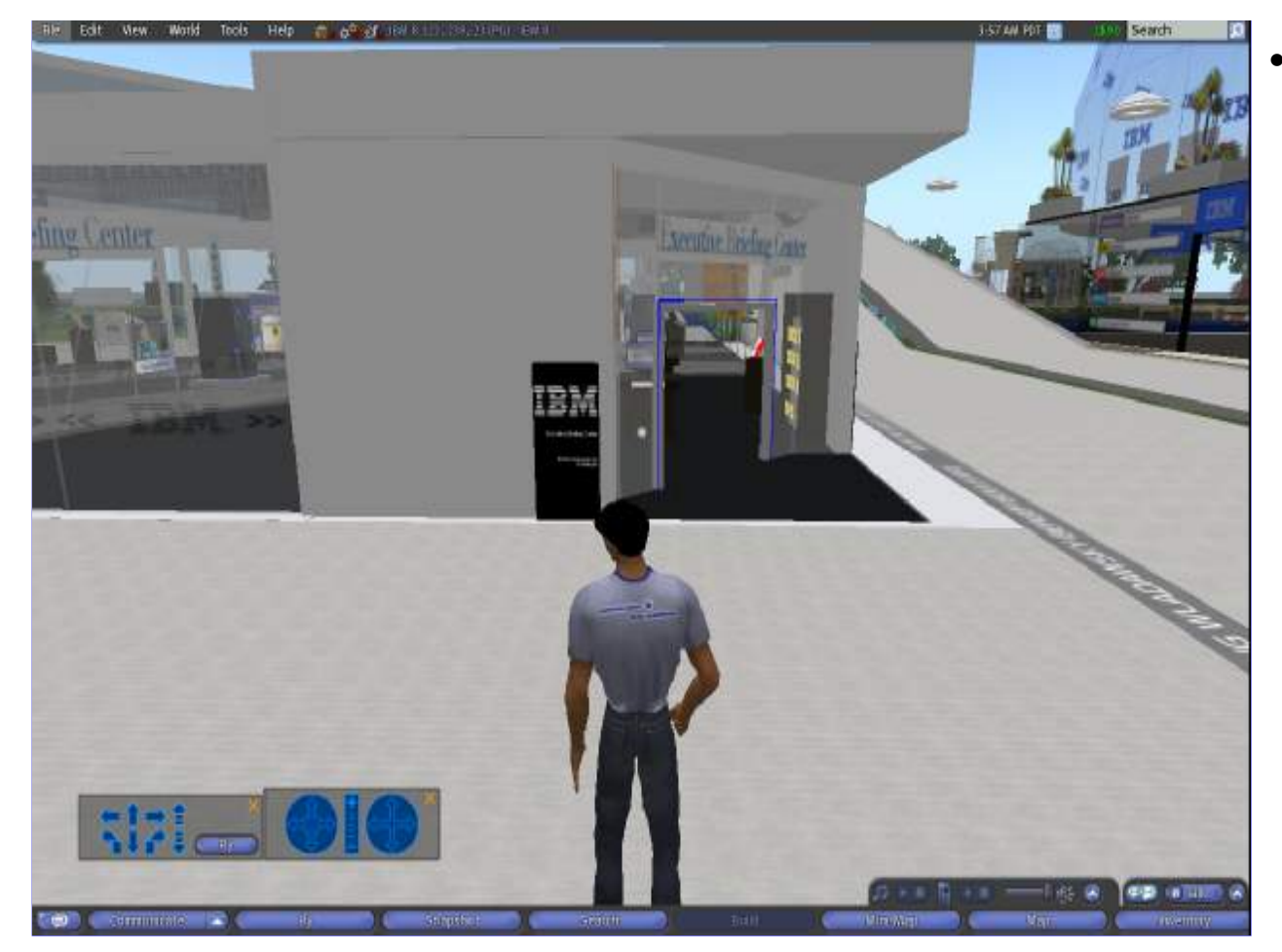

Similar controls exist for person movement as well

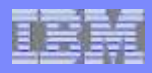

## **Get Interactive – Use Objects**

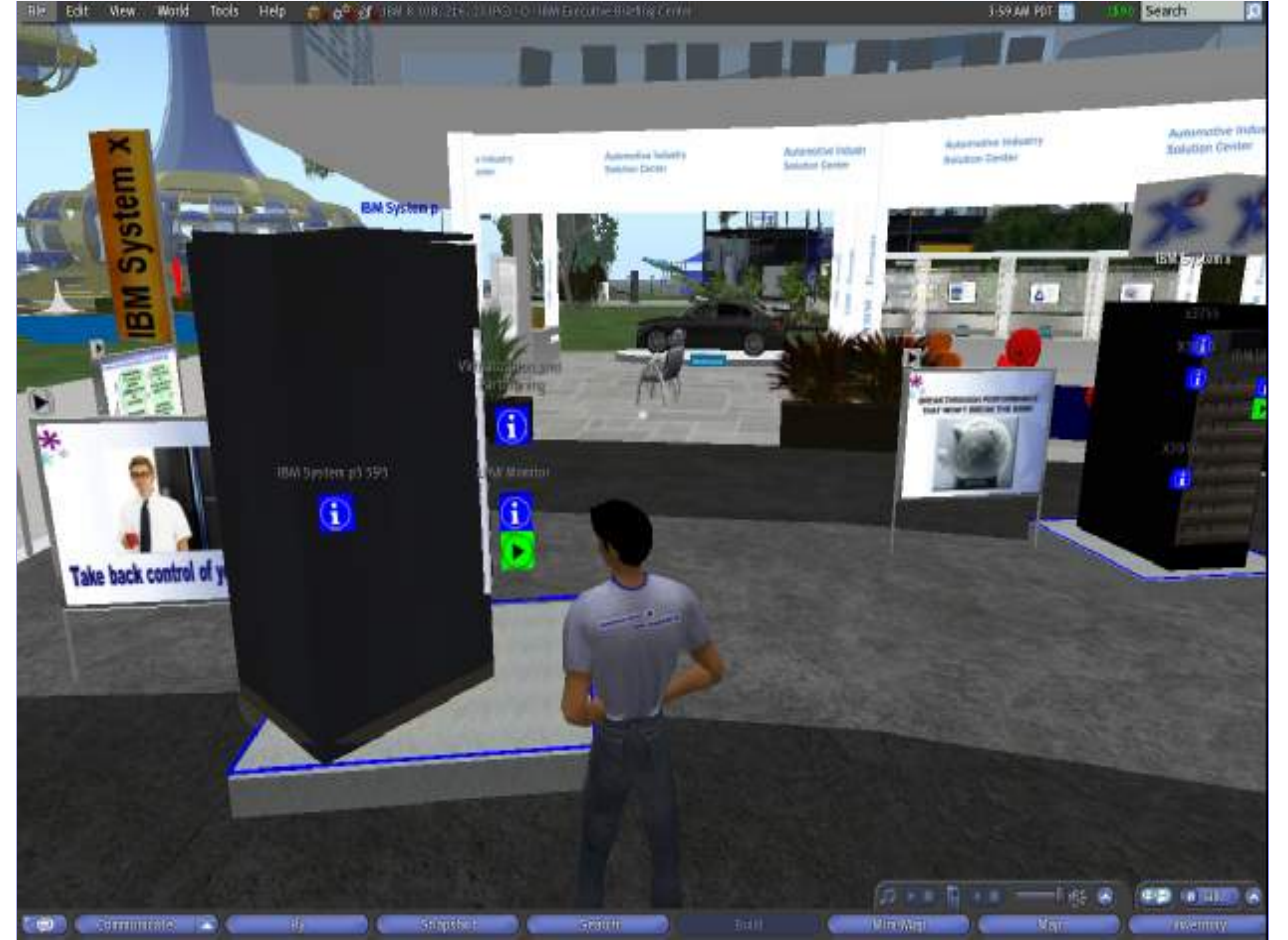

- The mouse cursor indicates possible interactions with the world
- activate objects
- follow URLs to 2D
- buy something

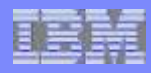

## **Get Interactive – Menu Driven**

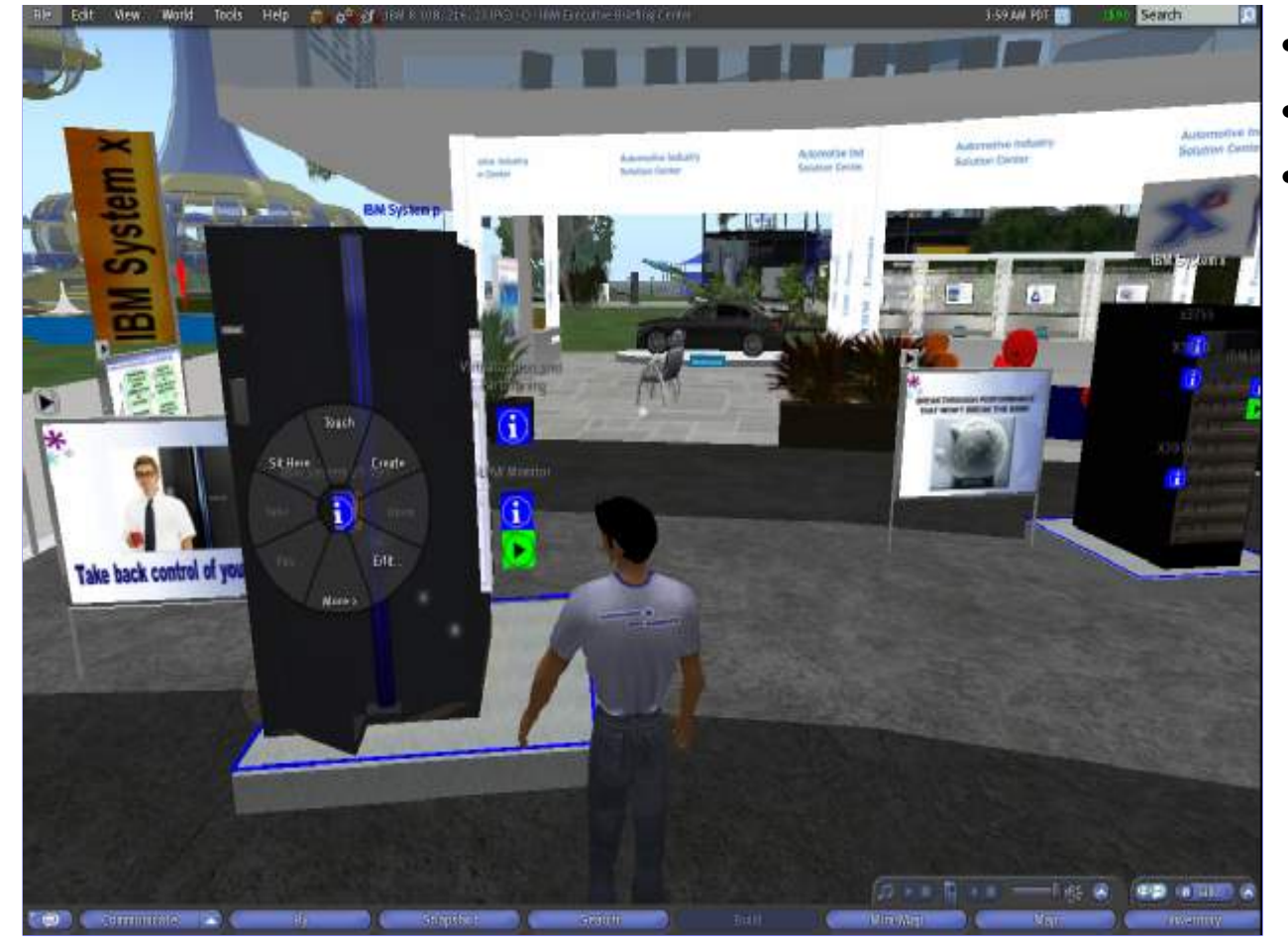

- Right click brings up a menu
- Works everywhere
- Menuitems might be different but structure is the same

## **Get Interactive – You'll pick up lot's of "Things"**

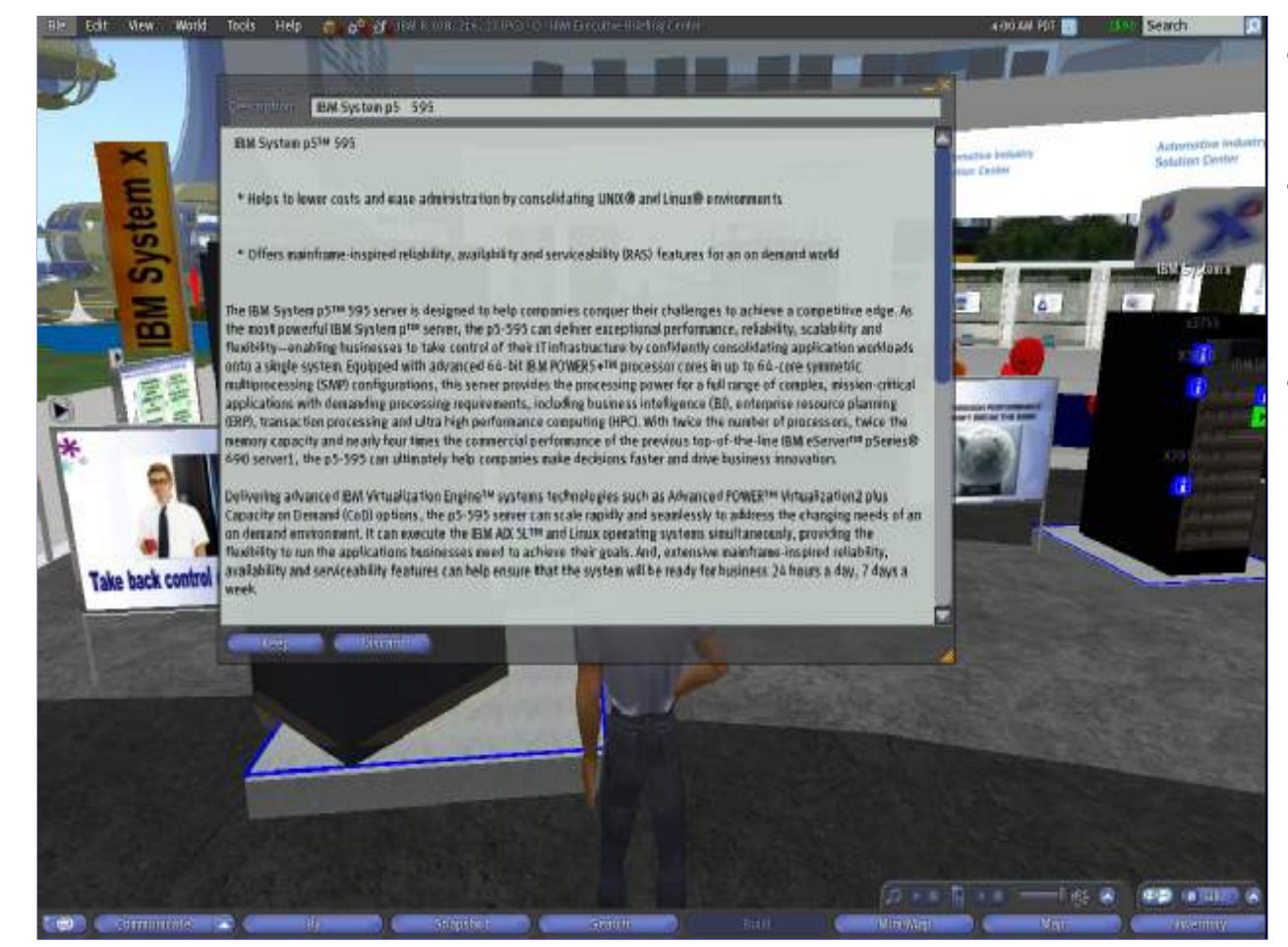

- Often you get offered something
- This is not a problem, if you have to pay – you must confirm
- Things end up in your inventory

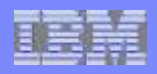

## **Get Interactive – Inventory**

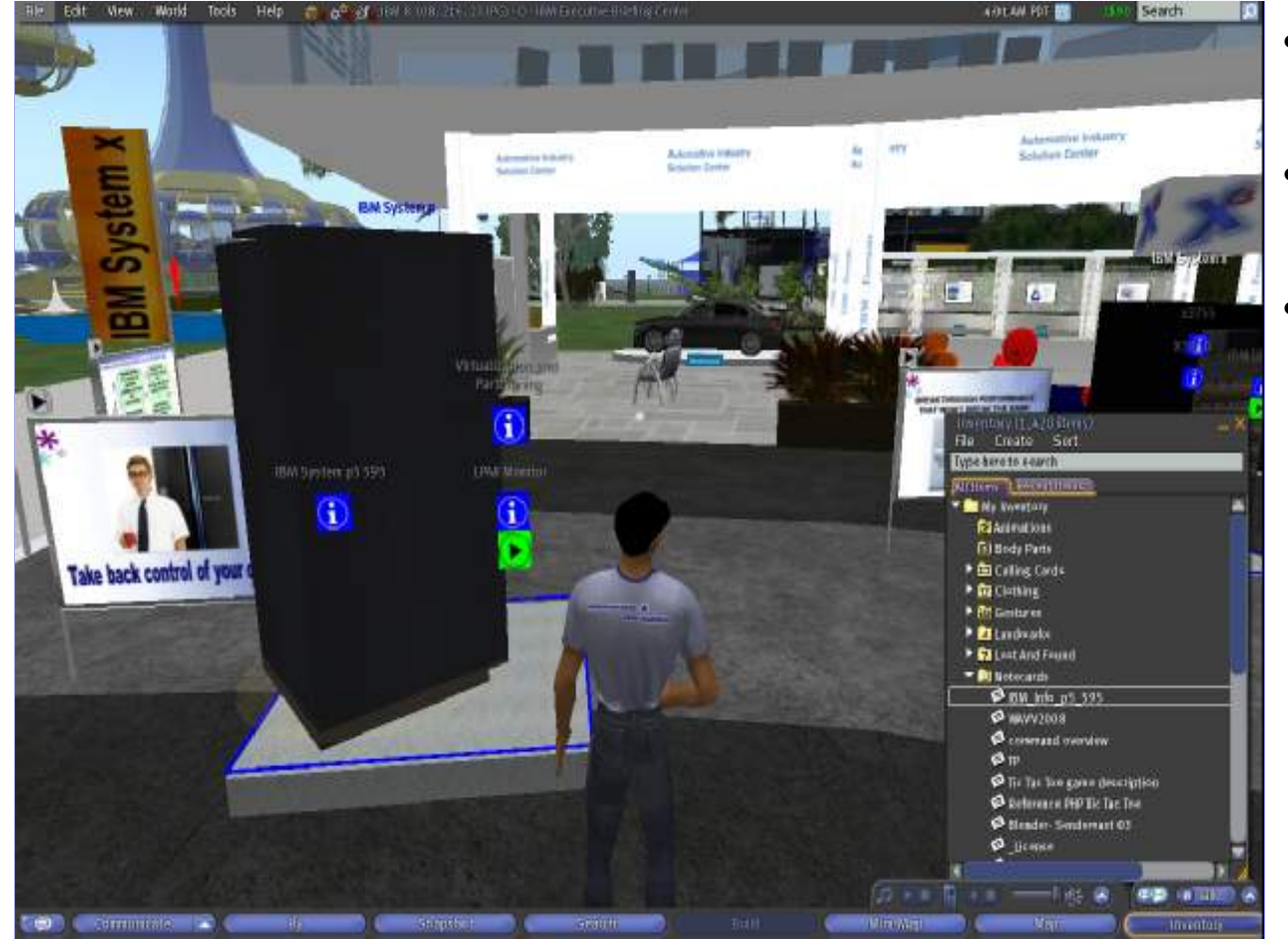

- Under Resent Items you will find the new stuff
- In parallel it is put under All itmes in "My Inventory"
- Housekeeping is important

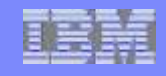

## **Get Personalized – Stranger Items in Inventory**

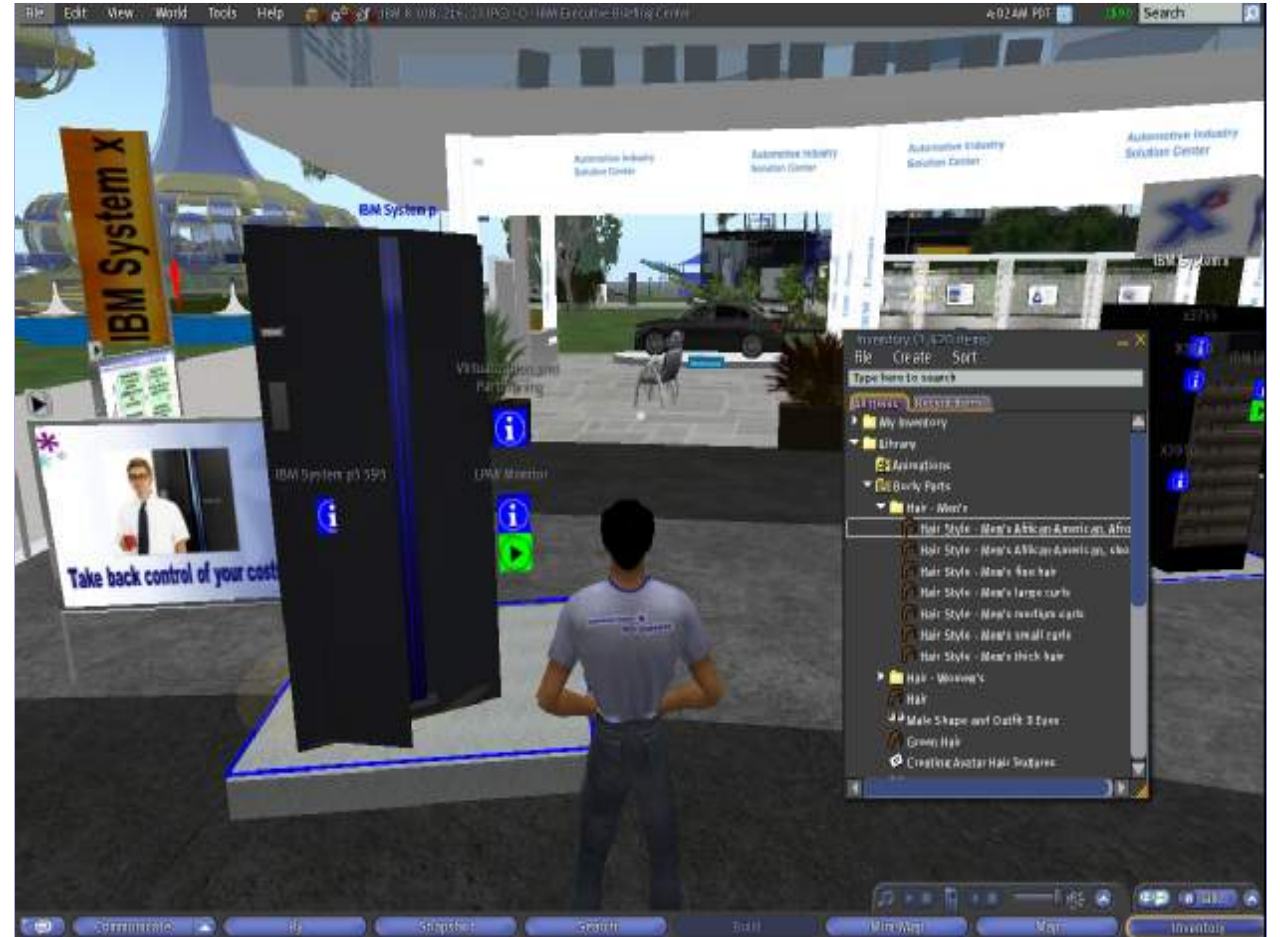

- Everything is in your inventory
- BodyParts
	- Hair
	- Eyes
	- ...
- Landmarks!

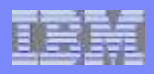

## **Get Personalized – Change your Appearance**

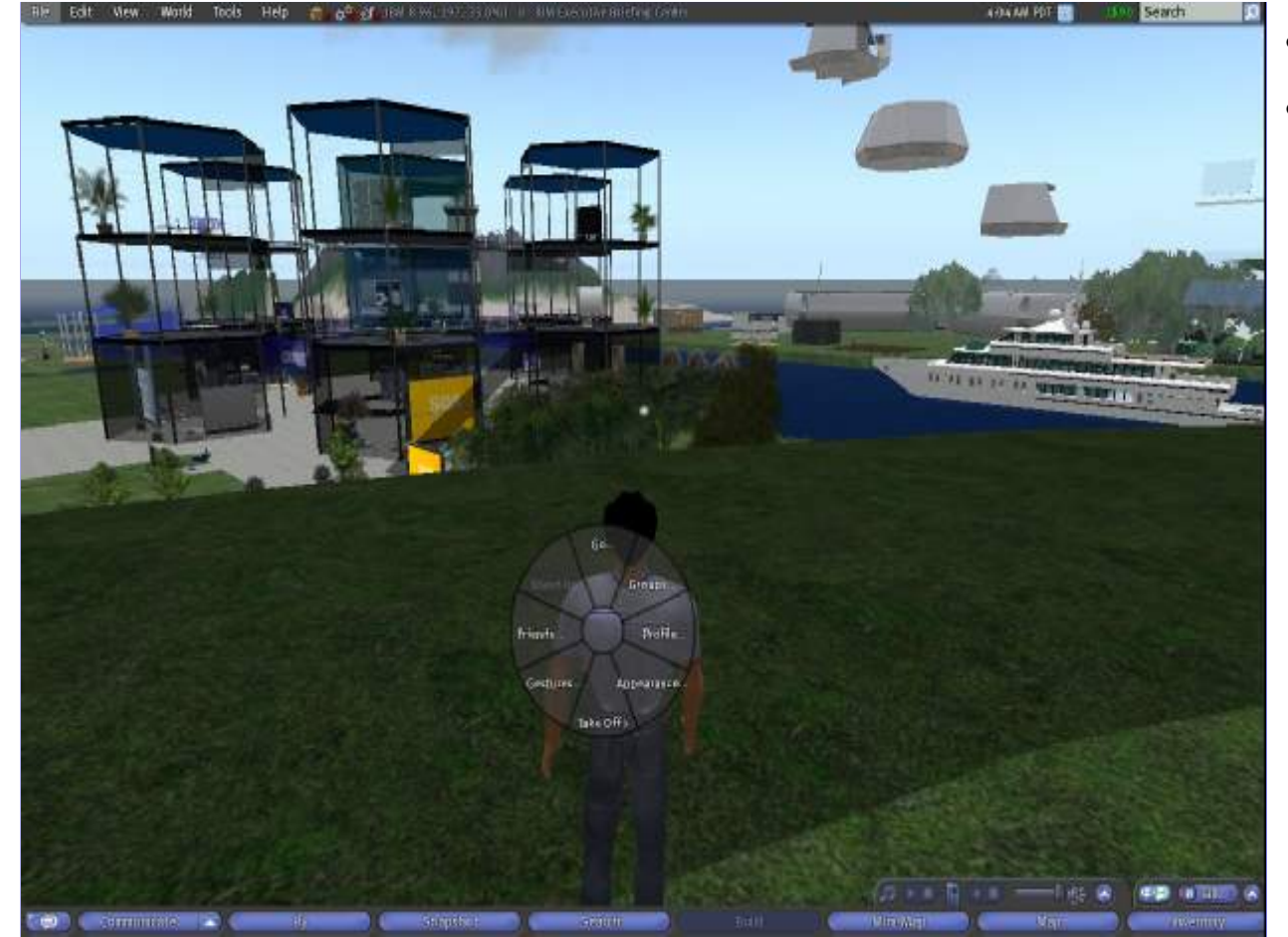

- Right click on yourself
- Menu Appearance

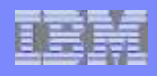

## **Get Personalized – Virtual Body "Clay in you hands"**

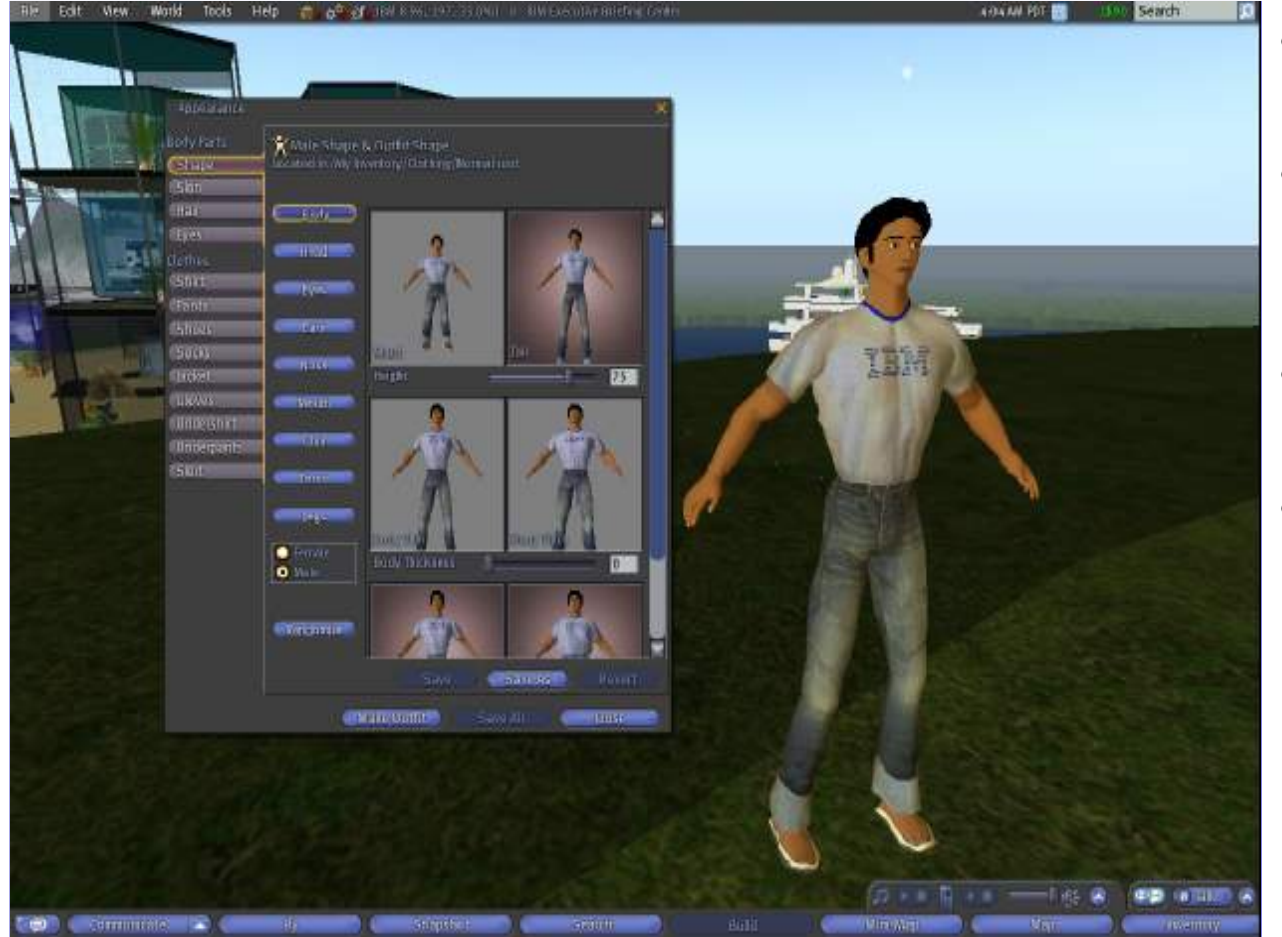

- Your Avatar is your virtual identity
- Even if you take the standard – you make a statement
- Almost anything can be changed
- Think about your "Image"

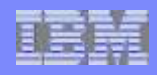

## **Get Personalized – Get dressed up (or down)**

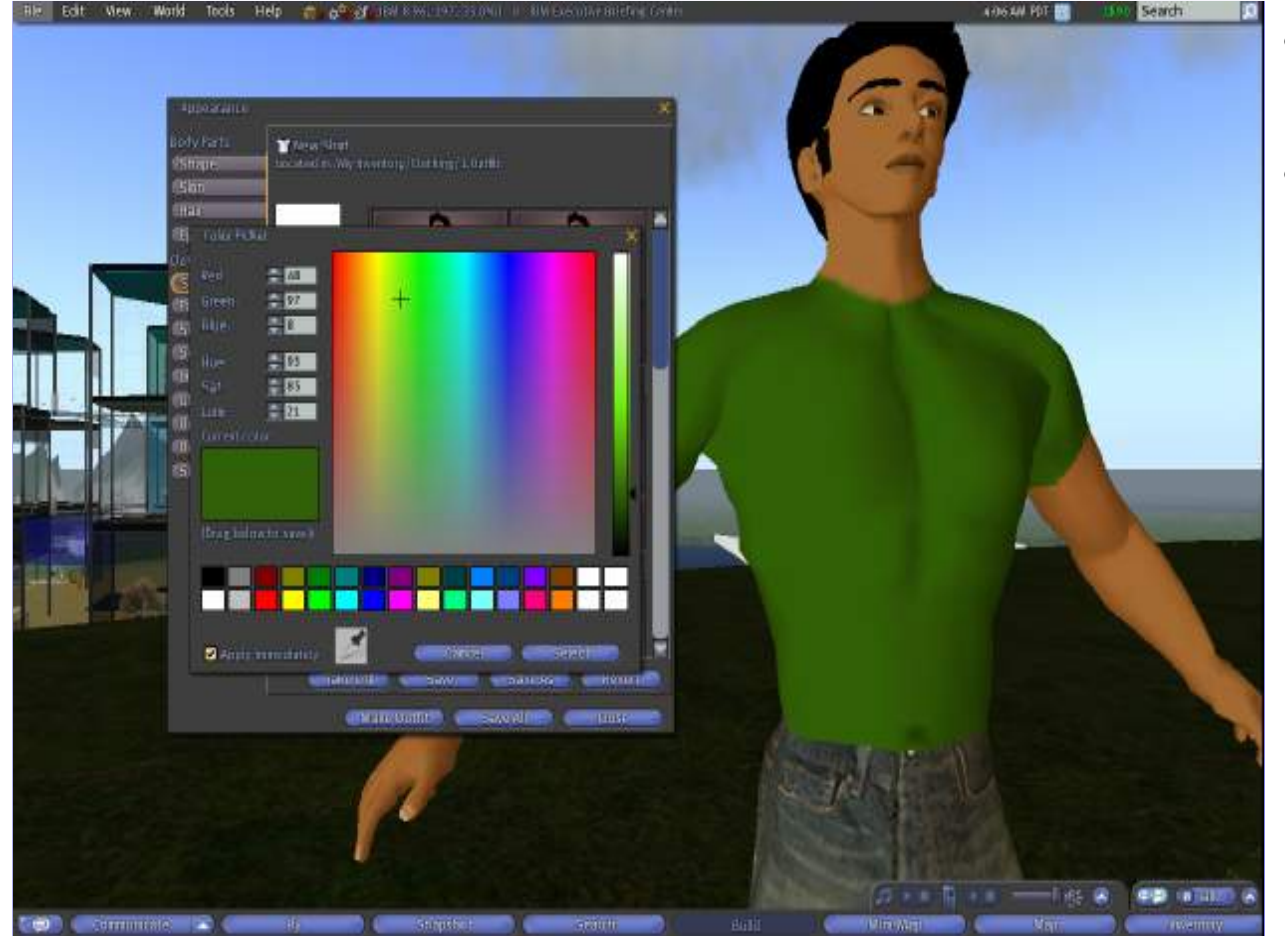

- It is not hard to make some personal clothes
- Start with a T-Shirt or a Jacket and use the dialogs

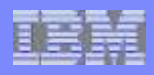

## **Get Personalized – Shape to Reality or Fantasy**

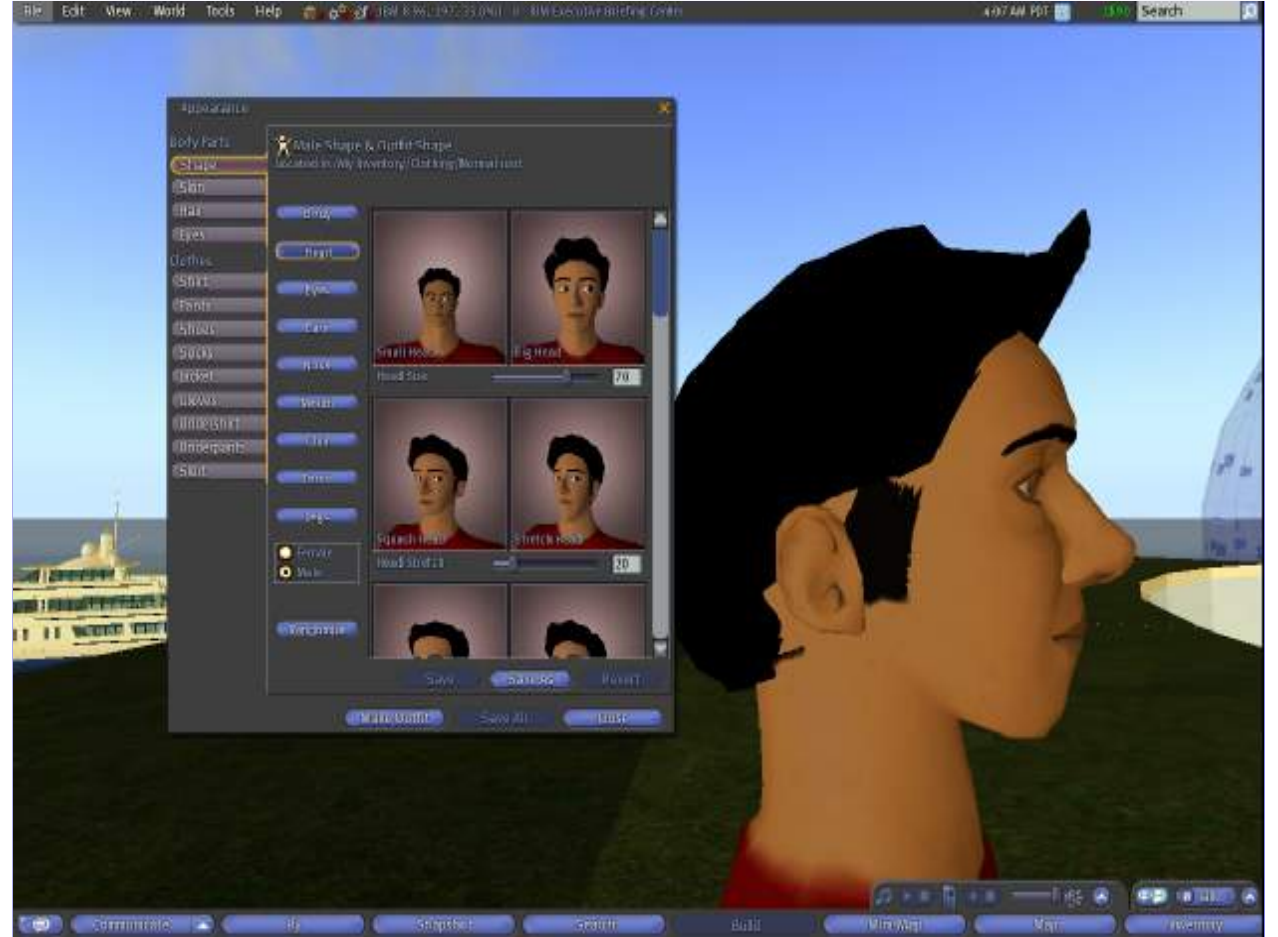

- It is possible to get a look-alike Avatar
- Most important
	- Gender
	- Size
	- Head and Face
- Sometimes it is desired to get recognized VR=RL

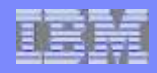

## **Get Relaxed – Take a seat ...**

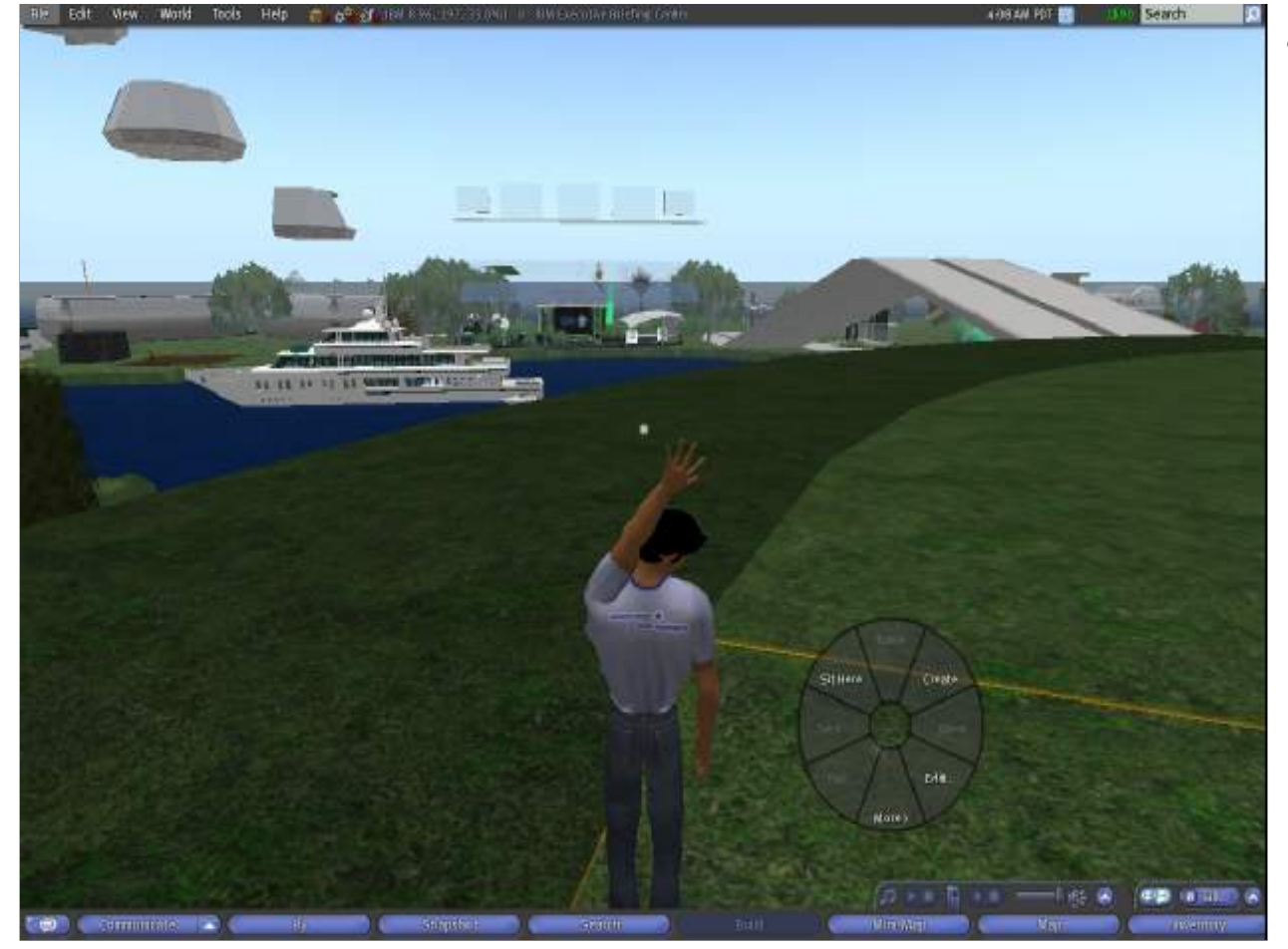

• SecondLife can and should be a lot of fun!

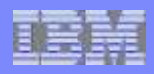

## **Get Relaxed – ... And have a look**

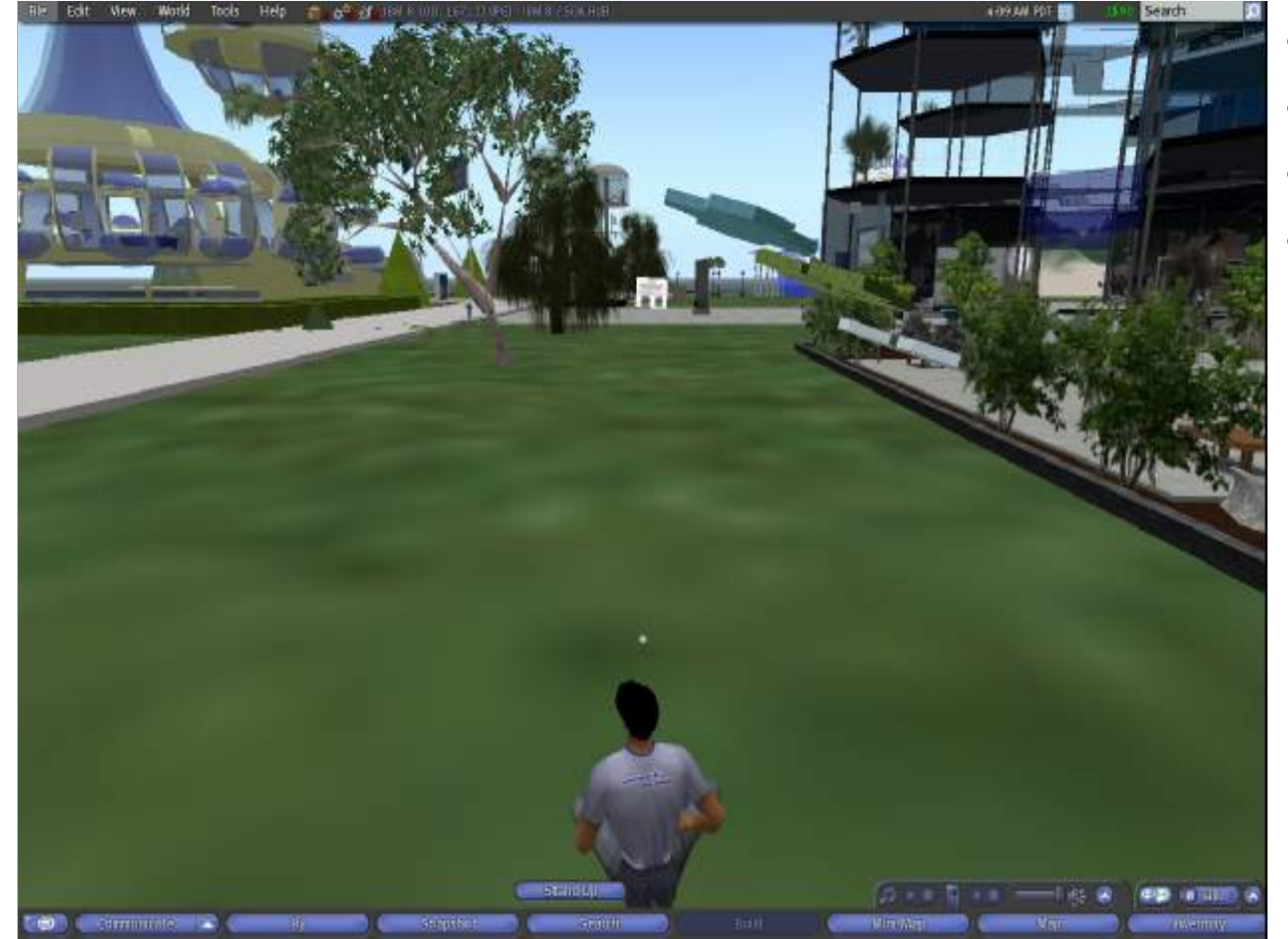

- Sometimes watching scenerie
- or watching others
- is already fun
- And relaxing